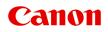

# **Online Manual**

Professional Print & Layout Guide

# Contents

| Symbols Used in This Document.                                       | 4  |
|----------------------------------------------------------------------|----|
| Touch-enabled Device Users (Windows).                                | 5  |
| Trademarks and Licenses.                                             | 6  |
| General Notes (Professional Print & Layout)                          | 25 |
| What Is Professional Print & Layout?                                 | 28 |
| Professional Print & Layout Features                                 | 29 |
| Starting Professional Print & Layout                                 | 32 |
| Printing                                                             | 34 |
| Printing Photos                                                      | 35 |
| Printing with Impression Close to That on Monitor.                   | 37 |
| Printing Using ICC Profiles                                          | 39 |
| Printing Borderless Photos                                           | 41 |
|                                                                      | 42 |
|                                                                      | 44 |
| Printing with Crop Marks.                                            | 46 |
| Correcting Tones of Photos 4                                         | 47 |
| Printing Black and White Photos.                                     | 48 |
| Adjusting Tones of Black and White Photos.                           | 49 |
| Adjusting Color Tones of Black and White Photos by Viewing Patterns. | 52 |
| Adjusting Color Balance, Brightness, and Contrast.                   | 55 |
| Adjusting Brightness/Contrast by Viewing Patterns.                   | 57 |
| Adjusting Color Balance by Viewing Patterns.                         | 60 |
| Using Recommended Functions                                          | 63 |
| Adjusting Margins and Slot Sizes                                     | 64 |
| Cropping Photos.                                                     | 68 |
| Printing Text in Page Margins.                                       | 70 |
| Saving Settings                                                      | 71 |
| Printing with Canon's Unique Image Processing Methods                | 72 |
| Contrast Reproduction.                                               | 73 |
| Printing Using Depth Information (DPRAW Print).                      | 74 |
| HDR Print.                                                           | 75 |
| Exhibition Lighting Optimization.                                    | 77 |

| Professional Print & Layout Screens      |
|------------------------------------------|
| Main Screen                              |
| Preview Area                             |
| Stored Settings Area                     |
| General Settings Tab (Print Settings)    |
| General Settings Tab (Layout)            |
| General Settings Tab (Color Management)  |
| General Settings Tab (Text Settings). 97 |
| Color Settings Tab (Color Settings)      |
| Pattern Print Window                     |
| Add from Print History Window            |
| Add Printer Dialog Box                   |
| Custom Paper Size Dialog Box             |
| Roll Paper Options Dialog Box.    111    |
| Settings Dialog Box                      |
| HDR Print Dialog Box                     |
| Crop Window                              |
| Other Settings Dialog Box                |
| Guide for New Users                      |

# Symbols Used in This Document

### 🛝 Warning

Instructions that, if ignored, could result in death, serious personal injury, or property damage caused by incorrect operation of the equipment. These must be observed for safe operation.

### 1 Caution

Instructions that, if ignored, could result in personal injury or property damage caused by incorrect operation of the equipment. These must be observed for safe operation.

### Important

Instructions including important information that must be observed to avoid damage and injury or improper use of the product. Be sure to read these instructions.

### >>>> Note

Instructions including notes for operation and additional explanations.

### Basics

Instructions explaining basic operations of your product.

### >>>> Note

· Icons may vary depending on your product.

# **Touch-enabled Device Users (Windows)**

For touch actions, you need to replace "right-click" in this document with the action set on the operating system. For example, if the action is set to "press and hold" on your operating system, replace "right-click" with "press and hold."

# **Trademarks and Licenses**

- Microsoft is a registered trademark of Microsoft Corporation.
- Windows is a trademark or registered trademark of Microsoft Corporation in the U.S. and/or other countries.
- Windows Vista is a trademark or registered trademark of Microsoft Corporation in the U.S. and/or other countries.
- Microsoft Edge is a trademark or registered trademark of Microsoft Corporation in the U.S. and/or other countries.
- Internet Explorer is a trademark or registered trademark of Microsoft Corporation in the U.S. and/or other countries.
- Mac, Mac OS, macOS, OS X, AirPort, App Store, AirPrint, the AirPrint logo, Safari, Bonjour, iPad, iPad Air, iPad mini, iPadOS, iPhone and iPod touch are trademarks of Apple Inc., registered in the U.S. and other countries.
- IOS is a trademark or registered trademark of Cisco in the U.S. and other countries and is used under license.
- Google Cloud Print, Google Chrome, Chrome OS, Chromebook, Android, Google Drive, Google Apps and Google Analytics are either registered trademarks or trademarks of Google Inc. Google Play and Google Play Logo are trademarks of Google LLC.
- Adobe, Acrobat, Flash, Photoshop, Photoshop Elements, Lightroom, Adobe RGB and Adobe RGB (1998) are either registered trademarks or trademarks of Adobe Systems Incorporated in the United States and/or other countries.
- Bluetooth is a trademark of Bluetooth SIG, Inc., U.S.A. and licensed to Canon Inc.
- Autodesk and AutoCAD are registered trademarks or trademarks of Autodesk, Inc., and/or its subsidiaries and/or affiliates in the USA and/or other countries.
- QR Code is a registered trademark of DENSO WAVE INCORPORATED in Japan and in other countries.
- USB Type-C<sup>™</sup> is a trademark of USB Implementers Forum.
- The Mopria® word mark and the Mopria® Logo are registered and/or unregistered trademarks of Mopria Alliance, Inc. in the United States and other countries. Unauthorized use is strictly prohibited.

### >>>> Note

• The formal name of Windows Vista is Microsoft Windows Vista operating system.

Copyright (c) 2003-2015 Apple Inc. All rights reserved.

Redistribution and use in source and binary forms, with or without modification, are permitted provided that the following conditions are met:

- 1. Redistributions of source code must retain the above copyright notice, this list of conditions and the following disclaimer.
- 2. Redistributions in binary form must reproduce the above copyright notice, this list of conditions and the following disclaimer in the documentation and/or other materials provided with the distribution.
- 3. Neither the name of Apple Inc. ("Apple") nor the names of its contributors may be used to endorse or promote products derived from this software without specific prior written permission.

THIS SOFTWARE IS PROVIDED BY APPLE AND ITS CONTRIBUTORS "AS IS" AND ANY EXPRESS OR IMPLIED WARRANTIES, INCLUDING, BUT NOT LIMITED TO, THE IMPLIED WARRANTIES OF MERCHANTABILITY AND FITNESS FOR A PARTICULAR PURPOSE ARE DISCLAIMED. IN NO EVENT SHALL APPLE OR ITS CONTRIBUTORS BE LIABLE FOR ANY DIRECT, INDIRECT, INCIDENTAL, SPECIAL, EXEMPLARY, OR CONSEQUENTIAL DAMAGES (INCLUDING, BUT NOT LIMITED TO, PROCUREMENT OF SUBSTITUTE GOODS OR SERVICES; LOSS OF USE, DATA, OR PROFITS; OR BUSINESS INTERRUPTION) HOWEVER CAUSED AND ON ANY THEORY OF LIABILITY, WHETHER IN CONTRACT, STRICT LIABILITY, OR TORT (INCLUDING NEGLIGENCE OR OTHERWISE) ARISING IN ANY WAY OUT OF THE USE OF THIS SOFTWARE, EVEN IF ADVISED OF THE POSSIBILITY OF SUCH DAMAGE.

#### Apache License

Version 2.0, January 2004

http://www.apache.org/licenses/ TERMS AND CONDITIONS FOR USE, REPRODUCTION, AND DISTRIBUTION

1. Definitions.

"License" shall mean the terms and conditions for use, reproduction, and distribution as defined by Sections 1 through 9 of this document.

"Licensor" shall mean the copyright owner or entity authorized by the copyright owner that is granting the License.

"Legal Entity" shall mean the union of the acting entity and all other entities that control, are controlled by, or are under common control with that entity. For the purposes of this definition, "control" means (i) the power, direct or indirect, to cause the direction or management of such entity, whether by contract or otherwise, or (ii) ownership of fifty percent (50%) or more of the outstanding shares, or (iii) beneficial ownership of such entity.

"You" (or "Your") shall mean an individual or Legal Entity exercising permissions granted by this License.

"Source" form shall mean the preferred form for making modifications, including but not limited to software source code, documentation source, and configuration files.

"Object" form shall mean any form resulting from mechanical transformation or translation of a Source form, including but not limited to compiled object code, generated documentation, and conversions to other media types.

"Work" shall mean the work of authorship, whether in Source or Object form, made available under the License, as indicated by a copyright notice that is included in or attached to the work (an example is provided in the Appendix below).

"Derivative Works" shall mean any work, whether in Source or Object form, that is based on (or derived from) the Work and for which the editorial revisions, annotations, elaborations, or other modifications represent, as a whole, an original work of authorship. For the purposes of this License, Derivative Works shall not include works that remain separable from, or merely link (or bind by name) to the interfaces of, the Work and Derivative Works thereof.

"Contribution" shall mean any work of authorship, including the original version of the Work and any modifications or additions to that Work or Derivative Works thereof, that is intentionally submitted to Licensor for inclusion in the Work by the copyright owner or by an individual or Legal Entity authorized to submit on behalf of the copyright owner. For the purposes of this definition, "submitted" means any form of electronic, verbal, or written communication sent to the Licensor or its representatives, including but not limited to communication on electronic mailing lists, source code control systems, and issue tracking systems that are managed by, or on behalf of, the Licensor for the purpose of discussing and improving the Work, but excluding communication that is conspicuously marked or otherwise designated in writing by the copyright owner as "Not a Contribution."

"Contributor" shall mean Licensor and any individual or Legal Entity on behalf of whom a Contribution has been received by Licensor and subsequently incorporated within the Work.

- 2. Grant of Copyright License. Subject to the terms and conditions of this License, each Contributor hereby grants to You a perpetual, worldwide, non-exclusive, no-charge, royalty-free, irrevocable copyright license to reproduce, prepare Derivative Works of, publicly display, publicly perform, sublicense, and distribute the Work and such Derivative Works in Source or Object form.
- 3. Grant of Patent License. Subject to the terms and conditions of this License, each Contributor hereby grants to You a perpetual, worldwide, non-exclusive, no-charge, royalty-free, irrevocable (except as stated in this section) patent license to make, have made, use, offer to sell, sell, import, and otherwise transfer the Work, where such license applies only to those patent claims licensable by such Contributor that are necessarily infringed by their Contribution(s) alone or by combination of their Contribution(s) with the Work to which such Contribution(s) was submitted. If You institute patent litigation against any entity (including a cross-claim or counterclaim in a lawsuit) alleging that the Work or a Contribution incorporated within the Work constitutes direct or contributory patent infringement, then any patent licenses granted to You under this License for that Work shall terminate as of the date such litigation is filed.
- 4. Redistribution. You may reproduce and distribute copies of the Work or Derivative Works thereof in any medium, with or without modifications, and in Source or Object form, provided that You meet the following conditions:
  - 1. You must give any other recipients of the Work or Derivative Works a copy of this License; and
  - 2. You must cause any modified files to carry prominent notices stating that You changed the files; and
  - 3. You must retain, in the Source form of any Derivative Works that You distribute, all copyright, patent, trademark, and attribution notices from the Source form of the Work, excluding those notices that do not pertain to any part of the Derivative Works; and
  - 4. If the Work includes a "NOTICE" text file as part of its distribution, then any Derivative Works that You distribute must include a readable copy of the attribution notices contained within such NOTICE file, excluding those notices that do not pertain to any part of the Derivative Works, in at least one of the following places: within a NOTICE text file distributed as part of the Derivative Works; within the Source form or documentation, if provided along with the Derivative Works; or, within a display generated by the Derivative Works, if and wherever such third-party notices normally appear. The contents of the NOTICE file are for informational purposes only and do not modify the License. You may add Your own attribution notices within Derivative Works that You distribute, alongside or as an addendum to the NOTICE text from the Work, provided that such additional attribution notices cannot be construed as modifying the License.

You may add Your own copyright statement to Your modifications and may provide additional or different license terms and conditions for use, reproduction, or distribution of Your modifications, or for any such Derivative Works as a whole, provided Your use, reproduction, and distribution of the Work otherwise complies with the conditions stated in this License.

5. Submission of Contributions. Unless You explicitly state otherwise, any Contribution intentionally submitted for inclusion in the Work by You to the Licensor shall be under the terms and conditions

of this License, without any additional terms or conditions. Notwithstanding the above, nothing herein shall supersede or modify the terms of any separate license agreement you may have executed with Licensor regarding such Contributions.

- 6. Trademarks. This License does not grant permission to use the trade names, trademarks, service marks, or product names of the Licensor, except as required for reasonable and customary use in describing the origin of the Work and reproducing the content of the NOTICE file.
- 7. Disclaimer of Warranty. Unless required by applicable law or agreed to in writing, Licensor provides the Work (and each Contributor provides its Contributions) on an "AS IS" BASIS, WITHOUT WARRANTIES OR CONDITIONS OF ANY KIND, either express or implied, including, without limitation, any warranties or conditions of TITLE, NON-INFRINGEMENT, MERCHANTABILITY, or FITNESS FOR A PARTICULAR PURPOSE. You are solely responsible for determining the appropriateness of using or redistributing the Work and assume any risks associated with Your exercise of permissions under this License.
- 8. Limitation of Liability. In no event and under no legal theory, whether in tort (including negligence), contract, or otherwise, unless required by applicable law (such as deliberate and grossly negligent acts) or agreed to in writing, shall any Contributor be liable to You for damages, including any direct, indirect, special, incidental, or consequential damages of any character arising as a result of this License or out of the use or inability to use the Work (including but not limited to damages for loss of goodwill, work stoppage, computer failure or malfunction, or any and all other commercial damages or losses), even if such Contributor has been advised of the possibility of such damages.
- 9. Accepting Warranty or Additional Liability. While redistributing the Work or Derivative Works thereof, You may choose to offer, and charge a fee for, acceptance of support, warranty, indemnity, or other liability obligations and/or rights consistent with this License. However, in accepting such obligations, You may act only on Your own behalf and on Your sole responsibility, not on behalf of any other Contributor, and only if You agree to indemnify, defend, and hold each Contributor harmless for any liability incurred by, or claims asserted against, such Contributor by reason of your accepting any such warranty or additional liability.

END OF TERMS AND CONDITIONS

---- Part 1: CMU/UCD copyright notice: (BSD like) -----

Copyright 1989, 1991, 1992 by Carnegie Mellon University

Derivative Work - 1996, 1998-2000

Copyright 1996, 1998-2000 The Regents of the University of California

#### All Rights Reserved

Permission to use, copy, modify and distribute this software and its documentation for any purpose and without fee is hereby granted, provided that the above copyright notice appears in all copies and that both that copyright notice and this permission notice appear in supporting documentation, and that the name of CMU and The Regents of the University of California not be used in advertising or publicity pertaining to distribution of the software without specific written permission.

CMU AND THE REGENTS OF THE UNIVERSITY OF CALIFORNIA DISCLAIM ALL WARRANTIES WITH REGARD TO THIS SOFTWARE, INCLUDING ALL IMPLIED WARRANTIES OF MERCHANTABILITY AND FITNESS. IN NO EVENT SHALL CMU OR THE REGENTS OF THE UNIVERSITY OF CALIFORNIA BE LIABLE FOR ANY SPECIAL, INDIRECT OR CONSEQUENTIAL DAMAGES OR ANY DAMAGES WHATSOEVER RESULTING FROM THE LOSS OF USE, DATA OR PROFITS, WHETHER IN AN ACTION OF CONTRACT, NEGLIGENCE OR OTHER TORTIOUS ACTION, ARISING OUT OF OR IN CONNECTION WITH THE USE OR PERFORMANCE OF THIS SOFTWARE.

---- Part 2: Networks Associates Technology, Inc copyright notice (BSD) -----

Copyright (c) 2001-2003, Networks Associates Technology, Inc

All rights reserved.

Redistribution and use in source and binary forms, with or without modification, are permitted provided that the following conditions are met:

\* Redistributions of source code must retain the above copyright notice, this list of conditions and the following disclaimer.

\* Redistributions in binary form must reproduce the above copyright notice, this list of conditions and the following disclaimer in the documentation and/or other materials provided with the distribution.

\* Neither the name of the Networks Associates Technology, Inc nor the names of its contributors may be used to endorse or promote products derived from this software without specific prior written permission.

THIS SOFTWARE IS PROVIDED BY THE COPYRIGHT HOLDERS AND CONTRIBUTORS ``AS IS" AND ANY EXPRESS OR IMPLIED WARRANTIES, INCLUDING, BUT NOT LIMITED TO, THE IMPLIED WARRANTIES OF MERCHANTABILITY AND FITNESS FOR A PARTICULAR PURPOSE ARE DISCLAIMED. IN NO EVENT SHALL THE COPYRIGHT HOLDERS OR CONTRIBUTORS BE LIABLE FOR ANY DIRECT, INDIRECT, INCIDENTAL, SPECIAL, EXEMPLARY, OR CONSEQUENTIAL DAMAGES (INCLUDING, BUT NOT LIMITED TO, PROCUREMENT OF SUBSTITUTE GOODS OR SERVICES; LOSS OF USE, DATA, OR PROFITS; OR BUSINESS INTERRUPTION) HOWEVER CAUSED AND ON ANY THEORY OF LIABILITY, WHETHER IN CONTRACT, STRICT LIABILITY, OR TORT (INCLUDING NEGLIGENCE OR OTHERWISE) ARISING IN ANY WAY OUT OF THE USE OF THIS SOFTWARE, EVEN IF ADVISED OF THE POSSIBILITY OF SUCH DAMAGE.

---- Part 3: Cambridge Broadband Ltd. copyright notice (BSD) -----

Portions of this code are copyright (c) 2001-2003, Cambridge Broadband Ltd.

All rights reserved.

Redistribution and use in source and binary forms, with or without modification, are permitted provided that the following conditions are met:

\* Redistributions of source code must retain the above copyright notice, this list of conditions and the following disclaimer.

\* Redistributions in binary form must reproduce the above copyright notice, this list of conditions and the following disclaimer in the documentation and/or other materials provided with the distribution.

\* The name of Cambridge Broadband Ltd. may not be used to endorse or promote products derived from this software without specific prior written permission.

THIS SOFTWARE IS PROVIDED BY THE COPYRIGHT HOLDER ``AS IS" AND ANY EXPRESS OR IMPLIED WARRANTIES, INCLUDING, BUT NOT LIMITED TO, THE IMPLIED WARRANTIES OF MERCHANTABILITY AND FITNESS FOR A PARTICULAR PURPOSE ARE DISCLAIMED. IN NO EVENT SHALL THE COPYRIGHT HOLDER BE LIABLE FOR ANY DIRECT, INDIRECT, INCIDENTAL, SPECIAL, EXEMPLARY, OR CONSEQUENTIAL DAMAGES (INCLUDING, BUT NOT LIMITED TO, PROCUREMENT OF SUBSTITUTE GOODS OR SERVICES; LOSS OF USE, DATA, OR PROFITS; OR BUSINESS INTERRUPTION) HOWEVER CAUSED AND ON ANY THEORY OF LIABILITY, WHETHER IN CONTRACT, STRICT LIABILITY, OR TORT (INCLUDING NEGLIGENCE OR OTHERWISE) ARISING IN ANY WAY OUT OF THE USE OF THIS SOFTWARE, EVEN IF ADVISED OF THE POSSIBILITY OF SUCH DAMAGE.

---- Part 4: Sun Microsystems, Inc. copyright notice (BSD) -----

Copyright c 2003 Sun Microsystems, Inc., 4150 Network Circle, Santa Clara, California 95054, U.S.A. All rights reserved.

Use is subject to license terms below.

This distribution may include materials developed by third parties.

Sun, Sun Microsystems, the Sun logo and Solaris are trademarks or registered trademarks of Sun Microsystems, Inc. in the U.S. and other countries.

Redistribution and use in source and binary forms, with or without modification, are permitted provided that the following conditions are met:

\* Redistributions of source code must retain the above copyright notice, this list of conditions and the following disclaimer.

\* Redistributions in binary form must reproduce the above copyright notice, this list of conditions and the following disclaimer in the documentation and/or other materials provided with the distribution.

\* Neither the name of the Sun Microsystems, Inc. nor the names of its contributors may be used to endorse or promote products derived from this software without specific prior written permission.

THIS SOFTWARE IS PROVIDED BY THE COPYRIGHT HOLDERS AND CONTRIBUTORS ``AS IS" AND ANY EXPRESS OR IMPLIED WARRANTIES, INCLUDING, BUT NOT LIMITED TO, THE IMPLIED WARRANTIES OF MERCHANTABILITY AND FITNESS FOR A PARTICULAR PURPOSE ARE DISCLAIMED. IN NO EVENT SHALL THE COPYRIGHT HOLDERS OR CONTRIBUTORS BE LIABLE FOR ANY DIRECT, INDIRECT, INCIDENTAL, SPECIAL, EXEMPLARY, OR CONSEQUENTIAL DAMAGES (INCLUDING, BUT NOT LIMITED TO, PROCUREMENT OF SUBSTITUTE GOODS OR SERVICES; LOSS OF USE, DATA, OR PROFITS; OR BUSINESS INTERRUPTION) HOWEVER CAUSED AND ON ANY THEORY OF LIABILITY, WHETHER IN CONTRACT, STRICT LIABILITY, OR TORT (INCLUDING NEGLIGENCE OR OTHERWISE) ARISING IN ANY WAY OUT OF THE USE OF THIS SOFTWARE, EVEN IF ADVISED OF THE POSSIBILITY OF SUCH DAMAGE.

---- Part 5: Sparta, Inc copyright notice (BSD) -----

Copyright (c) 2003-2012, Sparta, Inc

All rights reserved.

Redistribution and use in source and binary forms, with or without modification, are permitted provided that the following conditions are met:

\* Redistributions of source code must retain the above copyright notice, this list of conditions and the following disclaimer.

\* Redistributions in binary form must reproduce the above copyright notice, this list of conditions and the following disclaimer in the documentation and/or other materials provided with the distribution.

\* Neither the name of Sparta, Inc nor the names of its contributors may be used to endorse or promote products derived from this software without specific prior written permission.

THIS SOFTWARE IS PROVIDED BY THE COPYRIGHT HOLDERS AND CONTRIBUTORS ``AS IS" AND ANY EXPRESS OR IMPLIED WARRANTIES, INCLUDING, BUT NOT LIMITED TO, THE IMPLIED WARRANTIES OF MERCHANTABILITY AND FITNESS FOR A PARTICULAR PURPOSE ARE DISCLAIMED. IN NO EVENT SHALL THE COPYRIGHT HOLDERS OR CONTRIBUTORS BE LIABLE FOR ANY DIRECT, INDIRECT, INCIDENTAL, SPECIAL, EXEMPLARY, OR CONSEQUENTIAL DAMAGES (INCLUDING, BUT NOT LIMITED TO, PROCUREMENT OF SUBSTITUTE GOODS OR SERVICES; LOSS OF USE, DATA, OR PROFITS; OR BUSINESS INTERRUPTION) HOWEVER CAUSED AND ON ANY THEORY OF LIABILITY, WHETHER IN CONTRACT, STRICT LIABILITY, OR TORT (INCLUDING NEGLIGENCE OR OTHERWISE) ARISING IN ANY WAY OUT OF THE USE OF THIS SOFTWARE, EVEN IF ADVISED OF THE POSSIBILITY OF SUCH DAMAGE.

---- Part 6: Cisco/BUPTNIC copyright notice (BSD) -----

Copyright (c) 2004, Cisco, Inc and Information Network Center of Beijing University of Posts and Telecommunications.

All rights reserved.

Redistribution and use in source and binary forms, with or without modification, are permitted provided that the following conditions are met:

\* Redistributions of source code must retain the above copyright notice, this list of conditions and the following disclaimer.

\* Redistributions in binary form must reproduce the above copyright notice, this list of conditions and the following disclaimer in the documentation and/or other materials provided with the distribution.

\* Neither the name of Cisco, Inc, Beijing University of Posts and Telecommunications, nor the names of their contributors may be used to endorse or promote products derived from this software without specific prior written permission.

THIS SOFTWARE IS PROVIDED BY THE COPYRIGHT HOLDERS AND CONTRIBUTORS ``AS IS" AND ANY EXPRESS OR IMPLIED WARRANTIES, INCLUDING, BUT NOT LIMITED TO, THE IMPLIED WARRANTIES OF MERCHANTABILITY AND FITNESS FOR A PARTICULAR PURPOSE ARE DISCLAIMED. IN NO EVENT SHALL THE COPYRIGHT HOLDERS OR CONTRIBUTORS BE LIABLE FOR ANY DIRECT, INDIRECT, INCIDENTAL, SPECIAL, EXEMPLARY, OR CONSEQUENTIAL DAMAGES (INCLUDING, BUT NOT LIMITED TO, PROCUREMENT OF SUBSTITUTE GOODS OR SERVICES; LOSS OF USE, DATA, OR PROFITS; OR BUSINESS INTERRUPTION) HOWEVER CAUSED AND ON ANY THEORY OF LIABILITY, WHETHER IN CONTRACT, STRICT LIABILITY, OR TORT (INCLUDING NEGLIGENCE OR OTHERWISE) ARISING IN ANY WAY OUT OF THE USE OF THIS SOFTWARE, EVEN IF ADVISED OF THE POSSIBILITY OF SUCH DAMAGE.

---- Part 7: Fabasoft R&D Software GmbH & Co KG copyright notice (BSD) -----

Copyright (c) Fabasoft R&D Software GmbH & Co KG, 2003 oss@fabasoft.com

Author: Bernhard Penz <bernhard.penz@fabasoft.com>

Redistribution and use in source and binary forms, with or without modification, are permitted provided that the following conditions are met:

\* Redistributions of source code must retain the above copyright notice, this list of conditions and the following disclaimer.

\* Redistributions in binary form must reproduce the above copyright notice, this list of conditions and the following disclaimer in the documentation and/or other materials provided with the distribution.

\* The name of Fabasoft R&D Software GmbH & Co KG or any of its subsidiaries, brand or product names may not be used to endorse or promote products derived from this software without specific prior written permission.

THIS SOFTWARE IS PROVIDED BY THE COPYRIGHT HOLDER ``AS IS" AND ANY EXPRESS OR IMPLIED WARRANTIES, INCLUDING, BUT NOT LIMITED TO, THE IMPLIED WARRANTIES OF MERCHANTABILITY AND FITNESS FOR A PARTICULAR PURPOSE ARE DISCLAIMED. IN NO EVENT SHALL THE COPYRIGHT HOLDER BE LIABLE FOR ANY DIRECT, INDIRECT, INCIDENTAL, SPECIAL, EXEMPLARY, OR CONSEQUENTIAL DAMAGES (INCLUDING, BUT NOT LIMITED TO, PROCUREMENT OF SUBSTITUTE GOODS OR SERVICES; LOSS OF USE, DATA, OR PROFITS; OR BUSINESS INTERRUPTION) HOWEVER CAUSED AND ON ANY THEORY OF LIABILITY, WHETHER IN CONTRACT, STRICT LIABILITY, OR TORT (INCLUDING NEGLIGENCE OR OTHERWISE) ARISING IN ANY WAY OUT OF THE USE OF THIS SOFTWARE, EVEN IF ADVISED OF THE POSSIBILITY OF SUCH DAMAGE.

---- Part 8: Apple Inc. copyright notice (BSD) -----

Copyright (c) 2007 Apple Inc. All rights reserved.

Redistribution and use in source and binary forms, with or without modification, are permitted provided that the following conditions are met:

- 1. Redistributions of source code must retain the above copyright notice, this list of conditions and the following disclaimer.
- 2. Redistributions in binary form must reproduce the above copyright notice, this list of conditions and the following disclaimer in the documentation and/or other materials provided with the distribution.
- 3. Neither the name of Apple Inc. ("Apple") nor the names of its contributors may be used to endorse or promote products derived from this software without specific prior written permission.

THIS SOFTWARE IS PROVIDED BY APPLE AND ITS CONTRIBUTORS "AS IS" AND ANY EXPRESS OR IMPLIED WARRANTIES, INCLUDING, BUT NOT LIMITED TO, THE IMPLIED WARRANTIES OF MERCHANTABILITY AND FITNESS FOR A PARTICULAR PURPOSE ARE DISCLAIMED. IN NO EVENT SHALL APPLE OR ITS CONTRIBUTORS BE LIABLE FOR ANY DIRECT, INDIRECT, INCIDENTAL, SPECIAL, EXEMPLARY, OR CONSEQUENTIAL DAMAGES (INCLUDING, BUT NOT LIMITED TO, PROCUREMENT OF SUBSTITUTE GOODS OR SERVICES; LOSS OF USE, DATA, OR PROFITS; OR BUSINESS INTERRUPTION) HOWEVER CAUSED AND ON ANY THEORY OF LIABILITY, WHETHER IN CONTRACT, STRICT LIABILITY, OR TORT (INCLUDING NEGLIGENCE OR OTHERWISE) ARISING IN ANY WAY OUT OF THE USE OF THIS SOFTWARE, EVEN IF ADVISED OF THE POSSIBILITY OF SUCH DAMAGE.

---- Part 9: ScienceLogic, LLC copyright notice (BSD) -----

Copyright (c) 2009, ScienceLogic, LLC

All rights reserved.

Redistribution and use in source and binary forms, with or without modification, are permitted provided that the following conditions are met:

\* Redistributions of source code must retain the above copyright notice, this list of conditions and the following disclaimer.

\* Redistributions in binary form must reproduce the above copyright notice, this list of conditions and the following disclaimer in the documentation and/or other materials provided with the distribution.

\* Neither the name of ScienceLogic, LLC nor the names of its contributors may be used to endorse or promote products derived from this software without specific prior written permission.

THIS SOFTWARE IS PROVIDED BY THE COPYRIGHT HOLDERS AND CONTRIBUTORS "AS IS" AND ANY EXPRESS OR IMPLIED WARRANTIES, INCLUDING, BUT NOT LIMITED TO, THE IMPLIED WARRANTIES OF MERCHANTABILITY AND FITNESS FOR A PARTICULAR PURPOSE ARE DISCLAIMED. IN NO EVENT SHALL THE COPYRIGHT HOLDERS OR CONTRIBUTORS BE LIABLE FOR ANY DIRECT, INDIRECT, INCIDENTAL, SPECIAL, EXEMPLARY, OR CONSEQUENTIAL DAMAGES (INCLUDING, BUT NOT LIMITED TO, PROCUREMENT OF SUBSTITUTE GOODS OR SERVICES; LOSS OF USE, DATA, OR PROFITS; OR BUSINESS INTERRUPTION) HOWEVER CAUSED AND ON ANY THEORY OF LIABILITY, WHETHER IN CONTRACT, STRICT LIABILITY, OR TORT (INCLUDING NEGLIGENCE OR OTHERWISE) ARISING IN ANY WAY OUT OF THE USE OF THIS SOFTWARE, EVEN IF ADVISED OF THE POSSIBILITY OF SUCH DAMAGE.

#### LEADTOOLS

Copyright (C) 1991-2009 LEAD Technologies, Inc.

CMap Resources

\_\_\_\_\_

Copyright 1990-2009 Adobe Systems Incorporated. All rights reserved.

Copyright 1990-2010 Adobe Systems Incorporated. All rights reserved.

Redistribution and use in source and binary forms, with or without modification, are permitted provided that the following conditions are met:

Redistributions of source code must retain the above copyright notice, this list of conditions and the following disclaimer.

Redistributions in binary form must reproduce the above copyright notice, this list of conditions and the following disclaimer in the documentation and/or other materials provided with the distribution.

Neither the name of Adobe Systems Incorporated nor the names of its contributors may be used to endorse or promote products derived from this software without specific prior written permission.

THIS SOFTWARE IS PROVIDED BY THE COPYRIGHT HOLDERS AND CONTRIBUTORS "AS IS" AND ANY EXPRESS OR IMPLIED WARRANTIES, INCLUDING, BUT NOT LIMITED TO, THE IMPLIED WARRANTIES OF MERCHANTABILITY AND FITNESS FOR A PARTICULAR PURPOSE ARE DISCLAIMED. IN NO EVENT SHALL THE COPYRIGHT HOLDER OR CONTRIBUTORS BE LIABLE FOR ANY DIRECT, INDIRECT, INCIDENTAL, SPECIAL, EXEMPLARY, OR CONSEQUENTIAL DAMAGES (INCLUDING, BUT NOT LIMITED TO, PROCUREMENT OF SUBSTITUTE GOODS OR SERVICES; LOSS OF USE, DATA, OR PROFITS; OR BUSINESS INTERRUPTION) HOWEVER CAUSED AND ON ANY THEORY OF LIABILITY, WHETHER IN CONTRACT, STRICT LIABILITY, OR TORT (INCLUDING NEGLIGENCE OR OTHERWISE) ARISING IN ANY WAY OUT OF THE USE OF THIS SOFTWARE, EVEN IF ADVISED OF THE POSSIBILITY OF SUCH DAMAGE.

-----

#### **MIT License**

Copyright (c) 1998, 1999, 2000 Thai Open Source Software Center Ltd

Permission is hereby granted, free of charge, to any person obtaining a copy of this software and associated documentation files (the "Software"), to deal in the Software without restriction, including without limitation the rights to use, copy, modify, merge, publish, distribute, sublicense, and/or sell copies of the Software, and to permit persons to whom the Software is furnished to do so, subject to the following conditions:

The above copyright notice and this permission notice shall be included in all copies or substantial portions of the Software.

THE SOFTWARE IS PROVIDED "AS IS", WITHOUT WARRANTY OF ANY KIND, EXPRESS OR IMPLIED, INCLUDING BUT NOT LIMITED TO THE WARRANTIES OF MERCHANTABILITY, FITNESS FOR A PARTICULAR PURPOSE AND NONINFRINGEMENT. IN NO EVENT SHALL THE AUTHORS OR COPYRIGHT HOLDERS BE LIABLE FOR ANY CLAIM, DAMAGES OR OTHER LIABILITY, WHETHER IN AN ACTION OF CONTRACT, TORT OR OTHERWISE, ARISING FROM, OUT OF OR IN CONNECTION WITH THE SOFTWARE OR THE USE OR OTHER DEALINGS IN THE SOFTWARE.

Copyright 2000 Computing Research Labs, New Mexico State University

#### Copyright 2001-2015 Francesco Zappa Nardelli

Permission is hereby granted, free of charge, to any person obtaining a copy of this software and associated documentation files (the "Software"), to deal in the Software without restriction, including without limitation the rights to use, copy, modify, merge, publish, distribute, sublicense, and/or sell copies of the Software, and to permit persons to whom the Software is furnished to do so, subject to the following conditions:

The above copyright notice and this permission notice shall be included in all copies or substantial portions of the Software.

THE SOFTWARE IS PROVIDED "AS IS", WITHOUT WARRANTY OF ANY KIND, EXPRESS OR IMPLIED, INCLUDING BUT NOT LIMITED TO THE WARRANTIES OF MERCHANTABILITY, FITNESS FOR A PARTICULAR PURPOSE AND NONINFRINGEMENT. IN NO EVENT SHALL THE COMPUTING RESEARCH LAB OR NEW MEXICO STATE UNIVERSITY BE LIABLE FOR ANY CLAIM, DAMAGES OR OTHER LIABILITY, WHETHER IN AN ACTION OF CONTRACT, TORT OR OTHERWISE, ARISING FROM, OUT OF OR IN CONNECTION WITH THE SOFTWARE OR THE USE OR OTHER DEALINGS IN THE SOFTWARE. Written by Joel Sherrill <joel@OARcorp.com>.

COPYRIGHT (c) 1989-2000.

On-Line Applications Research Corporation (OAR).

Permission to use, copy, modify, and distribute this software for any purpose without fee is hereby granted, provided that this entire notice is included in all copies of any software which is or includes a copy or modification of this software.

THIS SOFTWARE IS BEING PROVIDED "AS IS", WITHOUT ANY EXPRESS OR IMPLIED WARRANTY. IN PARTICULAR, THE AUTHOR MAKES NO REPRESENTATION OR WARRANTY OF ANY KIND CONCERNING THE MERCHANTABILITY OF THIS SOFTWARE OR ITS FITNESS FOR ANY PARTICULAR PURPOSE.

(1) Red Hat Incorporated

Copyright (c) 1994-2009 Red Hat, Inc. All rights reserved.

This copyrighted material is made available to anyone wishing to use, modify, copy, or redistribute it subject to the terms and conditions of the BSD License. This program is distributed in the hope that it will be useful, but WITHOUT ANY WARRANTY expressed or implied, including the implied warranties of MERCHANTABILITY or FITNESS FOR A PARTICULAR PURPOSE. A copy of this license is available at http://www.opensource.org/licenses. Any Red Hat trademarks that are incorporated in the source code or documentation are not subject to the BSD License and may only be used or replicated with the express permission of Red Hat, Inc.

(2) University of California, Berkeley

Copyright (c) 1981-2000 The Regents of the University of California.

All rights reserved.

Redistribution and use in source and binary forms, with or without modification, are permitted provided that the following conditions are met:

\* Redistributions of source code must retain the above copyright notice, this list of conditions and the following disclaimer.

\* Redistributions in binary form must reproduce the above copyright notice, this list of conditions and the following disclaimer in the documentation and/or other materials provided with the distribution.

\* Neither the name of the University nor the names of its contributors may be used to endorse or promote products derived from this software without specific prior written permission.

THIS SOFTWARE IS PROVIDED BY THE COPYRIGHT HOLDERS AND CONTRIBUTORS "AS IS" AND ANY EXPRESS OR IMPLIED WARRANTIES, INCLUDING, BUT NOT LIMITED TO, THE IMPLIED WARRANTIES OF MERCHANTABILITY AND FITNESS FOR A PARTICULAR PURPOSE ARE DISCLAIMED. IN NO EVENT SHALL THE COPYRIGHT OWNER OR CONTRIBUTORS BE LIABLE FOR ANY DIRECT, INDIRECT, INCIDENTAL, SPECIAL, EXEMPLARY, OR CONSEQUENTIAL DAMAGES (INCLUDING, BUT NOT LIMITED TO, PROCUREMENT OF SUBSTITUTE GOODS OR SERVICES; LOSS OF USE, DATA, OR PROFITS; OR BUSINESS INTERRUPTION) HOWEVER CAUSED AND ON ANY THEORY OF LIABILITY, WHETHER IN CONTRACT, STRICT LIABILITY, OR TORT (INCLUDING NEGLIGENCE OR OTHERWISE) ARISING IN ANY WAY OUT OF THE USE OF THIS SOFTWARE, EVEN IF ADVISED OF THE POSSIBILITY OF SUCH DAMAGE.

The FreeType Project LICENSE

2006-Jan-27 Copyright 1996-2002, 2006 by David Turner, Robert Wilhelm, and Werner Lemberg Introduction

The FreeType Project is distributed in several archive packages; some of them may contain, in addition to the FreeType font engine, various tools and contributions which rely on, or relate to, the FreeType Project.

This license applies to all files found in such packages, and which do not fall under their own explicit license. The license affects thus the FreeType font engine, the test programs, documentation and makefiles, at the very least.

This license was inspired by the BSD, Artistic, and IJG (Independent JPEG Group) licenses, which all encourage inclusion and use of free software in commercial and freeware products alike. As a consequence, its main points are that:

o We don't promise that this software works. However, we will be interested in any kind of bug reports. (`as is' distribution)

o You can use this software for whatever you want, in parts or full form, without having to pay us. (`royalty-free' usage)

o You may not pretend that you wrote this software. If you use it, or only parts of it, in a program, you must acknowledge somewhere in your documentation that you have used the FreeType code. (`credits')

We specifically permit and encourage the inclusion of this software, with or without modifications, in commercial products.

We disclaim all warranties covering The FreeType Project and assume no liability related to The FreeType Project.

Finally, many people asked us for a preferred form for a credit/disclaimer to use in compliance with this license. We thus encourage you to use the following text:

.....

Portions of this software are copyright © <year> The FreeType

Project (www.freetype.org). All rights reserved.

.....

Please replace <year> with the value from the FreeType version you actually use.

Legal Terms

=========

0. Definitions

\_\_\_\_\_

Throughout this license, the terms `package', `FreeType Project', and `FreeType archive' refer to the set of files originally distributed by the authors (David Turner, Robert Wilhelm, and Werner Lemberg) as the `FreeType Project', be they named as alpha, beta or final release.

`You' refers to the licensee, or person using the project, where `using' is a generic term including compiling the project's source code as well as linking it to form a `program' or `executable'.

This program is referred to as `a program using the FreeType engine'.

This license applies to all files distributed in the original FreeType Project, including all source code, binaries and documentation, unless otherwise stated in the file in its original, unmodified form as distributed in the original archive.

If you are unsure whether or not a particular file is covered by this license, you must contact us to verify this.

The FreeType Project is copyright (C) 1996-2000 by David Turner, Robert Wilhelm, and Werner Lemberg. All rights reserved except as specified below.

1. No Warranty

\_\_\_\_\_

THE FREETYPE PROJECT IS PROVIDED `AS IS' WITHOUT WARRANTY OF ANY KIND, EITHER EXPRESS OR IMPLIED, INCLUDING, BUT NOT LIMITED TO, WARRANTIES OF MERCHANTABILITY AND FITNESS FOR A PARTICULAR PURPOSE. IN NO EVENT WILL ANY OF THE AUTHORS OR COPYRIGHT HOLDERS BE LIABLE FOR ANY DAMAGES CAUSED BY THE USE OR THE INABILITY TO USE, OF THE FREETYPE PROJECT.

2. Redistribution

-----

This license grants a worldwide, royalty-free, perpetual and irrevocable right and license to use, execute, perform, compile, display, copy, create derivative works of, distribute and sublicense the FreeType Project (in both source and object code forms) and derivative works thereof for any purpose; and to authorize others to exercise some or all of the rights granted herein, subject to the following conditions:

o Redistribution of source code must retain this license file (`FTL.TXT') unaltered; any additions, deletions or changes to the original files must be clearly indicated in accompanying documentation. The copyright notices of the unaltered, original files must be preserved in all copies of source files.

o Redistribution in binary form must provide a disclaimer that states that the software is based in part of the work of the FreeType Team, in the distribution documentation. We also encourage you to put an URL to the FreeType web page in your documentation, though this isn't mandatory.

These conditions apply to any software derived from or based on the FreeType Project, not just the unmodified files. If you use our work, you must acknowledge us. However, no fee need be paid to us.

3. Advertising

\_\_\_\_\_

Neither the FreeType authors and contributors nor you shall use the name of the other for commercial, advertising, or promotional purposes without specific prior written permission.

We suggest, but do not require, that you use one or more of the following phrases to refer to this software in your documentation or advertising materials: `FreeType Project', `FreeType Engine', `FreeType library', or `FreeType Distribution'.

As you have not signed this license, you are not required to accept it. However, as the FreeType Project is copyrighted material, only this license, or another one contracted with the authors, grants you the right to use, distribute, and modify it.

Therefore, by using, distributing, or modifying the FreeType Project, you indicate that you understand and accept all the terms of this license.

4. Contacts

\_\_\_\_\_

There are two mailing lists related to FreeType:

o freetype@nongnu.org

Discusses general use and applications of FreeType, as well as future and wanted additions to the library and distribution.

If you are looking for support, start in this list if you haven't found anything to help you in the documentation.

o freetype-devel@nongnu.org

Discusses bugs, as well as engine internals, design issues, specific licenses, porting, etc.

Our home page can be found at

http://www.freetype.org

--- end of FTL.TXT ---

The TWAIN Toolkit is distributed as is. The developer and distributors of the TWAIN Toolkit expressly disclaim all implied, express or statutory warranties including, without limitation, the implied warranties of merchantability, noninfringement of third party rights and fitness for a particular purpose. Neither the developers nor the distributors will be liable for damages, whether direct, indirect, special, incidental, or consequential, as a result of the reproduction, modification, distribution or other use of the TWAIN Toolkit.

JSON for Modern C++

Copyright (c) 2013-2017 Niels Lohmann

Permission is hereby granted, free of charge, to any person obtaining a copy of this software and associated documentation files (the "Software"), to deal in the Software without restriction, including without limitation the rights to use, copy, modify, merge, publish, distribute, sublicense, and/or sell copies of the Software, and to permit persons to whom the Software is furnished to do so, subject to the following conditions:

The above copyright notice and this permission notice shall be included in all copies or substantial portions of the Software.

THE SOFTWARE IS PROVIDED "AS IS", WITHOUT WARRANTY OF ANY KIND, EXPRESS OR IMPLIED, INCLUDING BUT NOT LIMITED TO THE WARRANTIES OF MERCHANTABILITY, FITNESS FOR A PARTICULAR PURPOSE AND NONINFRINGEMENT. IN NO EVENT SHALL THE AUTHORS OR COPYRIGHT HOLDERS BE LIABLE FOR ANY CLAIM, DAMAGES OR OTHER LIABILITY, WHETHER IN AN ACTION OF CONTRACT, TORT OR OTHERWISE, ARISING FROM, OUT OF OR IN CONNECTION WITH THE SOFTWARE OR THE USE OR OTHER DEALINGS IN THE SOFTWARE.

Copyright (c) 2011 - 2015 ARM LIMITED All rights reserved. Redistribution and use in source and binary forms, with or without modification, are permitted provided that the following conditions are met:

- Redistributions of source code must retain the above copyright notice, this list of conditions and the following disclaimer.

- Redistributions in binary form must reproduce the above copyright notice, this list of conditions and the following disclaimer in the documentation and/or other materials provided with the distribution.

- Neither the name of ARM nor the names of its contributors may be used to endorse or promote products derived from this software without specific prior written permission.

THIS SOFTWARE IS PROVIDED BY THE COPYRIGHT HOLDERS AND CONTRIBUTORS "AS IS" AND ANY EXPRESS OR IMPLIED WARRANTIES, INCLUDING, BUT NOT LIMITED TO, THE IMPLIED WARRANTIES OF MERCHANTABILITY AND FITNESS FOR A PARTICULAR PURPOSE ARE DISCLAIMED. IN NO EVENT SHALL COPYRIGHT HOLDERS AND CONTRIBUTORS BE LIABLE FOR ANY DIRECT, INDIRECT, INCIDENTAL, SPECIAL, EXEMPLARY, OR CONSEQUENTIAL DAMAGES (INCLUDING, BUT NOT LIMITED TO, PROCUREMENT OF SUBSTITUTE GOODS OR SERVICES; LOSS OF USE, DATA, OR PROFITS; OR BUSINESS INTERRUPTION) HOWEVER CAUSED AND ON ANY THEORY OF LIABILITY, WHETHER IN CONTRACT, STRICT LIABILITY, OR TORT (INCLUDING NEGLIGENCE OR OTHERWISE) ARISING IN ANY WAY OUT OF THE USE OF THIS SOFTWARE, EVEN IF ADVISED OF THE POSSIBILITY OF SUCH DAMAGE.

#### Copyright (c) 2014, Kenneth MacKay

All rights reserved.

Redistribution and use in source and binary forms, with or without modification, are permitted provided that the following conditions are met:

\* Redistributions of source code must retain the above copyright notice, this list of conditions and the following disclaimer.

\* Redistributions in binary form must reproduce the above copyright notice, this list of conditions and the following disclaimer in the documentation and/or other materials provided with the distribution.

THIS SOFTWARE IS PROVIDED BY THE COPYRIGHT HOLDERS AND CONTRIBUTORS "AS IS" AND ANY EXPRESS OR IMPLIED WARRANTIES, INCLUDING, BUT NOT LIMITED TO, THE IMPLIED WARRANTIES OF MERCHANTABILITY AND FITNESS FOR A PARTICULAR PURPOSE ARE DISCLAIMED. IN NO EVENT SHALL THE COPYRIGHT HOLDER OR CONTRIBUTORS BE LIABLE FOR ANY DIRECT, INDIRECT, INCIDENTAL, SPECIAL, EXEMPLARY, OR CONSEQUENTIAL DAMAGES (INCLUDING, BUT NOT LIMITED TO, PROCUREMENT OF SUBSTITUTE GOODS OR SERVICES; LOSS OF USE, DATA, OR PROFITS; OR BUSINESS INTERRUPTION) HOWEVER CAUSED AND ON ANY THEORY OF LIABILITY, WHETHER IN CONTRACT, STRICT LIABILITY, OR TORT (INCLUDING NEGLIGENCE OR OTHERWISE) ARISING IN ANY WAY OUT OF THE USE OF THIS SOFTWARE, EVEN IF ADVISED OF THE POSSIBILITY OF SUCH DAMAGE.

Copyright (c) 2006, CRYPTOGAMS by <appro@openssl.org> All rights reserved.

Redistribution and use in source and binary forms, with or without modification, are permitted provided that the following conditions are met:

\* Redistributions of source code must retain copyright notices, this list of conditions and the following disclaimer.

\* Redistributions in binary form must reproduce the above copyright notice, this list of conditions and the following disclaimer in the documentation and/or other materials provided with the distribution.

\* Neither the name of the CRYPTOGAMS nor the names of its copyright holder and contributors may be used to endorse or promote products derived from this software without specific prior written permission.

ALTERNATIVELY, provided that this notice is retained in full, this product may be distributed under the terms of the GNU General Public License (GPL), in which case the provisions of the GPL apply INSTEAD OF those given above.

THIS SOFTWARE IS PROVIDED BY THE COPYRIGHT HOLDER AND CONTRIBUTORS "AS IS" AND ANY EXPRESS OR IMPLIED WARRANTIES, INCLUDING, BUT NOT LIMITED TO, THE IMPLIED WARRANTIES OF MERCHANTABILITY AND FITNESS FOR A PARTICULAR PURPOSE ARE DISCLAIMED. IN NO EVENT SHALL THE COPYRIGHT OWNER OR CONTRIBUTORS BE LIABLE FOR ANY DIRECT, INDIRECT, INCIDENTAL, SPECIAL, EXEMPLARY, OR CONSEQUENTIAL DAMAGES (INCLUDING, BUT NOT LIMITED TO, PROCUREMENT OF SUBSTITUTE GOODS OR SERVICES; LOSS OF USE, DATA, OR PROFITS; OR BUSINESS INTERRUPTION) HOWEVER CAUSED AND ON ANY THEORY OF LIABILITY, WHETHER IN CONTRACT, STRICT LIABILITY, OR TORT (INCLUDING NEGLIGENCE OR OTHERWISE) ARISING IN ANY WAY OUT OF THE USE OF THIS SOFTWARE, EVEN IF ADVISED OF THE POSSIBILITY OF SUCH DAMAGE.

ISC License

Copyright (c) 2013-2017

Frank Denis <j at pureftpd dot org>

Permission to use, copy, modify, and/or distribute this software for any purpose with or without fee is hereby granted, provided that the above copyright notice and this permission notice appear in all copies.

THE SOFTWARE IS PROVIDED "AS IS" AND THE AUTHOR DISCLAIMS ALL WARRANTIES WITH REGARD TO THIS SOFTWARE INCLUDING ALL IMPLIED WARRANTIES OF MERCHANTABILITY AND FITNESS. IN NO EVENT SHALL THE AUTHOR BE LIABLE FOR ANY SPECIAL, DIRECT, INDIRECT, OR CONSEQUENTIAL DAMAGES OR ANY DAMAGES WHATSOEVER RESULTING FROM LOSS OF USE, DATA OR PROFITS, WHETHER IN AN ACTION OF CONTRACT, NEGLIGENCE OR OTHER TORTIOUS ACTION, ARISING OUT OF OR IN CONNECTION WITH THE USE OR PERFORMANCE OF THIS SOFTWARE.

Copyright (c) 2008 The NetBSD Foundation, Inc.

All rights reserved.

This code is derived from software contributed to The NetBSD Foundation by Lennart Augustsson (lennart@augustsson.net) at Carlstedt Research & Technology.

Redistribution and use in source and binary forms, with or without modification, are permitted provided that the following conditions are met:

1. Redistributions of source code must retain the above copyright notice, this list of conditions and the following disclaimer.

2. Redistributions in binary form must reproduce the above copyright notice, this list of conditions and the following disclaimer in the documentation and/or other materials provided with the distribution.

THIS SOFTWARE IS PROVIDED BY THE NETBSD FOUNDATION, INC. AND CONTRIBUTORS "AS IS" AND ANY EXPRESS OR IMPLIED WARRANTIES, INCLUDING, BUT NOT LIMITED TO, THE IMPLIED WARRANTIES OF MERCHANTABILITY AND FITNESS FOR A PARTICULAR PURPOSE ARE DISCLAIMED. IN NO EVENT SHALL THE FOUNDATION OR CONTRIBUTORS BE LIABLE FOR ANY DIRECT, INDIRECT, INCIDENTAL, SPECIAL, EXEMPLARY, OR CONSEQUENTIAL DAMAGES (INCLUDING, BUT NOT LIMITED TO, PROCUREMENT OF SUBSTITUTE GOODS OR SERVICES; LOSS OF USE, DATA, OR PROFITS; OR BUSINESS INTERRUPTION) HOWEVER CAUSED AND ON ANY THEORY OF LIABILITY, WHETHER IN CONTRACT, STRICT LIABILITY, OR TORT (INCLUDING NEGLIGENCE OR OTHERWISE) ARISING IN ANY WAY OUT OF THE USE OF THIS SOFTWARE, EVEN IF ADVISED OF THE POSSIBILITY OF SUCH DAMAGE.

Copyright (c) 2000 Intel Corporation

All rights reserved.

Redistribution and use in source and binary forms, with or without modification, are permitted provided that the following conditions are met:

\* Redistributions of source code must retain the above copyright notice, this list of conditions and the following disclaimer.

\* Redistributions in binary form must reproduce the above copyright notice, this list of conditions and the following disclaimer in the documentation and/or other materials provided with the distribution.

\* Neither name of Intel Corporation nor the names of its contributors may be used to endorse or promote products derived from this software without specific prior written permission.

THIS SOFTWARE IS PROVIDED BY THE COPYRIGHT HOLDERS AND CONTRIBUTORS "AS IS" AND ANY EXPRESS OR IMPLIED WARRANTIES, INCLUDING, BUT NOT LIMITED TO, THE IMPLIED WARRANTIES OF MERCHANTABILITY AND FITNESS FOR A PARTICULAR PURPOSE ARE DISCLAIMED. IN NO EVENT SHALL INTEL OR CONTRIBUTORS BE LIABLE FOR ANY DIRECT, INDIRECT, INCIDENTAL, SPECIAL, EXEMPLARY, OR CONSEQUENTIAL DAMAGES (INCLUDING, BUT NOT LIMITED TO, PROCUREMENT OF SUBSTITUTE GOODS OR SERVICES; LOSS OF USE, DATA, OR PROFITS; OR BUSINESS INTERRUPTION) HOWEVER CAUSED AND ON ANY THEORY OF LIABILITY, WHETHER IN CONTRACT, STRICT LIABILITY, OR TORT (INCLUDING NEGLIGENCE OR OTHERWISE) ARISING IN ANY WAY OUT OF THE USE OF THIS SOFTWARE, EVEN IF ADVISED OF THE POSSIBILITY OF SUCH DAMAGE.

Lua

Copyright © 1994–2014 Lua.org, PUC-Rio.

Permission is hereby granted, free of charge, to any person obtaining a copy of this software and associated

documentation files (the "Software"), to deal in the Software without restriction, including without limitation

the

rights to use, copy, modify, merge, publish, distribute, sublicense, and/or sell copies of the Software, and to

permit persons to whom the Software is furnished to do so, subject to the following conditions:

The above copyright notice and this permission notice shall be included in all copies or substantial portions of

the Software.

THE SOFTWARE IS PROVIDED "AS IS", WITHOUT WARRANTY OF ANY KIND, EXPRESS OR IMPLIED,

INCLUDING BUT NOT LIMITED TO THE WARRANTIES OF MERCHANTABILITY, FITNESS FOR A PARTICULAR PURPOSE AND NONINFRINGEMENT. IN NO EVENT SHALL THE AUTHORS OR COPYRIGHT HOLDERS BE LIABLE FOR ANY CLAIM, DAMAGES OR OTHER LIABILITY, WHETHER IN AN

ACTION OF CONTRACT, TORT OR OTHERWISE, ARISING FROM, OUT OF OR IN CONNECTION WITH

THE SOFTWARE OR THE USE OR OTHER DEALINGS IN THE SOFTWARE.

#### LuaSocket

LuaSocket 2.0.2 license Copyright © 2004-2007 Diego Nehab

Permission is hereby granted, free of charge, to any person obtaining a copy of this software and associated documentation files (the "Software"), to deal in the Software without restriction, including without limitation the rights to use, copy, modify, merge, publish, distribute, sublicense, and/or sell copies of the Software, and to permit persons to whom the Software is furnished to do so, subject to the following conditions:

The above copyright notice and this permission notice shall be included in all copies or substantial portions of the Software.

THE SOFTWARE IS PROVIDED "AS IS", WITHOUT WARRANTY OF ANY KIND, EXPRESS OR IMPLIED, INCLUDING BUT NOT LIMITED TO THE WARRANTIES OF MERCHANTABILITY, FITNESS FOR A PARTICULAR PURPOSE AND NONINFRINGEMENT. IN NO EVENT SHALL THE AUTHORS OR COPYRIGHT HOLDERS BE LIABLE FOR ANY CLAIM, DAMAGES OR OTHER LIABILITY, WHETHER IN AN ACTION OF CONTRACT, TORT OR OTHERWISE, ARISING FROM, OUT OF OR IN CONNECTION WITH THE SOFTWARE OR THE USE OR OTHER DEALINGS IN THE SOFTWARE.

#### LuneScript

#### Copyright (c) 2018 ifritJP

Permission is hereby granted, free of charge, to any person obtaining a copy of this software and associated documentation files (the "Software"), to deal in the Software without restriction, including without limitation the rights to use, copy, modify, merge, publish, distribute, sublicense, and/or sell copies of the Software, and to permit persons to whom the Software is furnished to do so, subject to the following conditions: The above copyright notice and this permission notice shall be included in all copies or substantial portions of the Software.

THE SOFTWARE IS PROVIDED "AS IS", WITHOUT WARRANTY OF ANY KIND, EXPRESS OR IMPLIED, INCLUDING BUT NOT LIMITED TO THE WARRANTIES OF MERCHANTABILITY, FITNESS FOR A PARTICULAR PURPOSE AND NONINFRINGEMENT. IN NO EVENT SHALL THE AUTHORS OR COPYRIGHT HOLDERS BE LIABLE FOR ANY CLAIM, DAMAGES OR OTHER LIABILITY, WHETHER IN AN ACTION OF CONTRACT, TORT OR OTHERWISE, ARISING FROM, OUT OF OR IN CONNECTION WITH THE SOFTWARE OR THE USE OR OTHER DEALINGS IN THE SOFTWARE.

The following applies only to products supporting Wi-Fi.

(c) 2009-2013 by Jeff Mott. All rights reserved.

Redistribution and use in source and binary forms, with or without modification, are permitted provided that the following conditions are met:

\* Redistributions of source code must retain the above copyright notice, this list of conditions, and the following disclaimer.

\* Redistributions in binary form must reproduce the above copyright notice, this list of conditions, and the following disclaimer in the documentation or other materials provided with the distribution.

\* Neither the name CryptoJS nor the names of its contributors may be used to endorse or promote products derived from this software without specific prior written permission.

THIS SOFTWARE IS PROVIDED BY THE COPYRIGHT HOLDERS AND CONTRIBUTORS "AS IS," AND ANY EXPRESS OR IMPLIED WARRANTIES, INCLUDING, BUT NOT LIMITED TO, THE IMPLIED WARRANTIES OF MERCHANTABILITY AND FITNESS FOR A PARTICULAR PURPOSE, ARE DISCLAIMED. IN NO EVENT SHALL THE COPYRIGHT HOLDER OR CONTRIBUTORS BE LIABLE FOR ANY DIRECT, INDIRECT, INCIDENTAL, SPECIAL, EXEMPLARY, OR CONSEQUENTIAL DAMAGES (INCLUDING, BUT NOT LIMITED TO, PROCUREMENT OF SUBSTITUTE GOODS OR SERVICES; LOSS OF USE, DATA, OR PROFITS; OR BUSINESS INTERRUPTION) HOWEVER CAUSED AND ON ANY THEORY OF LIABILITY, WHETHER IN CONTRACT, STRICT LIABILITY, OR TORT (INCLUDING NEGLIGENCE OR OTHERWISE) ARISING IN ANY WAY OUT OF THE USE OF THIS SOFTWARE, EVEN IF ADVISED OF THE POSSIBILITY OF SUCH DAMAGE.

# **General Notes (Professional Print & Layout)**

Professional Print & Layout is subject to the following restrictions. Keep these points in mind.

- · Access our website for products supporting Professional Print & Layout.
- Available functions and settings vary depending on your printer.
- In this guide, descriptions are mainly based on the screens displayed when using Windows 10 operating system (hereinafter "Windows 10").

### Supported Applications

Professional Print & Layout supports the following applications.

- Adobe Photoshop 2021 (v22.x)/2020 (v21.x)
- Adobe Photoshop Elements 2021/2020/2019/2018/15
- Adobe Photoshop Lightroom Classic v10.x/v9.x
   Adobe Photoshop Lightroom CC 2015.x/Lightroom 6.x
- Digital Photo Professional 4.9.20 or later

# **Supported Profiles**

Professional Print & Layout supports the following profiles.

- Printer Profile: Ver.4.x/2.x
- Monitor Profile: Ver.4.x/2.x

### **General Notes**

- Professional Print & Layout cannot be started if a printer that supports Professional Print & Layout has not been added.
- Professional Print & Layout does not support the Fast User Switching feature. We recommend that you exit Professional Print & Layout before switching the user. In addition, the printer must be added on a user-by-user basis.
- If Professional Print & Layout is not displayed in the menu of Photoshop, Photoshop Elements, or Lightroom even after installing Professional Print & Layout, follow these steps to install the Photoshop plug-in.
  - 1. Exit Photoshop, Photoshop Elements, or Lightroom.
  - From (Start menu) on the taskbar, select (All apps >) Canon Utilities > Professional Print & Layout Plug-In Install.

### >>>> Note

- In Windows 8.1, from the **Search** charm, search for "Professional Print & Layout," and then select **Professional Print & Layout Plug-In Install**.
- In Windows 7, from the Start menu, select All Programs > Canon Utilities > Professional Print & Layout > Professional Print & Layout Plug-In Install.
- 3. Follow the on-screen instructions to install.

- The Photoshop plug-in may not be installed if Photoshop, Photoshop Elements, or Lightroom has never been started.
- If using Lightroom, the Photoshop plug-in must be installed on a user-by-user basis. If you have multiple user accounts on the computer, install it on a user-by-user basis.
- There are differences between the color tones of images displayed on the monitor and those of the print results.

### **Available Data Formats**

- JPEG: 8-bit RGB data formats (.jpg, .jpeg, .jpe)
- TIFF: 8-bit or 16-bit RGB data formats (.tif, .tiff)

### **Using the Contrast Reproduction Function**

- This function is unavailable if you are using a 32-bit operating system.
- The contrast reproduction function requires a large amount of memory for its process. For optimal use, we recommend that you use the function on a computer with 16 GB or more of memory. At the least, use it on a computer with 8 GB or more of memory.
  - If it is used on a computer with 16 GB or less of memory, the computer may run slow due to memory shortage. To prevent memory shortage, consider taking the following actions.
    - If unnecessary applications are running, close them.
    - Do not print multiple items at one time; print one sheet at a time.

Even if the above actions are taken, the computer may run slow depending on the environment. In that case, reducing the print paper size may improve the situation.

• The contrast reproduction function prevents degradation of sharpness in the details when printing. Therefore, the effect may not be obvious depending on the subject.

# Using the Function for Printing Using Depth Information (DPRAW Print Function)

- This function is unavailable if you are using a 32-bit operating system.
- This function requires a large amount of memory for its process. For optimal use, we recommend that you use the function on a computer with 16 GB or more of memory. At the least, use it on a computer with 8 GB or more of memory.
  - If it is used on a computer with 16 GB or less of memory, the computer may run slow due to memory shortage. To prevent memory shortage, consider taking the following actions.
    - If unnecessary applications are running, close them.
    - Do not print multiple items at one time; print one sheet at a time.

Even if the above actions are taken, the computer may run slow depending on the environment. In that case, reducing the print paper size may improve the situation.

• This function prevents degradation of sharpness in the details when printing. Therefore, the effect may not be obvious depending on the subject.

# Using the HDR Print Function

• This function is unavailable if you are using a 32-bit operating system.

### Using the Exhibition Lighting Optimization Function

• This function is unavailable if you are using a 32-bit operating system.

# What Is Professional Print & Layout?

- Professional Print & Layout Features
- Starting Professional Print & Layout

# **Professional Print & Layout Features**

Professional Print & Layout is software for establishing a pleasant item creation workflow.

In addition to printing bordered photos and borderless photos, various printing tasks such as index printing, black and white printing, and printing using ICC profiles are possible.

It can also be started from other applications. For supported applications, see <u>General Notes (Professional</u> <u>Print & Layout</u>).

### Features at a Glance

- Print Photos
- Freely Arrange and Print on Roll Paper
- Print After Color Management
- Print Black and White Photos
- Print After Correcting the Tone
- <u>Create Images for Gallery Wrap</u>
- Adjust Margins
- Save Settings

# Print Photos

Print images developed or corrected in image editing software easily and in high quality.

Printing Photos

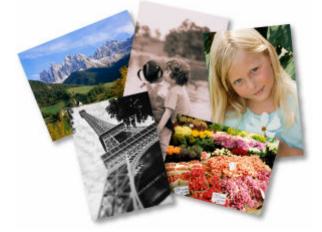

### Freely Arrange and Print on Roll Paper

Arrange images freely making use of the entire roll paper. Images can also be arranged automatically.

Printing by Arranging Freely

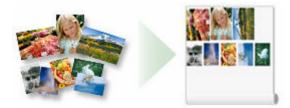

### **Print After Color Management**

Print in the color tone closer to what you want by specifying a color mode according to the objective.

- Printing with Impression Close to That on Monitor
- ➡ Printing Using ICC Profiles

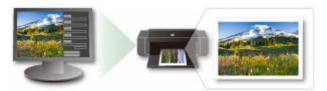

### Print Black and White Photos

Print color photos in black and white easily.

Printing Black and White Photos

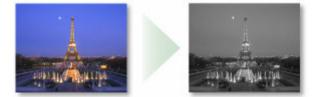

### Print After Correcting the Tone

Print in the color tone you want to use by adjusting the color balance, brightness, and contrast.

- Adjusting Tones of Black and White Photos
- Adjusting Color Balance, Brightness, and Contrast

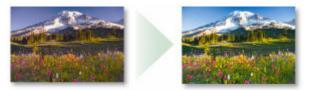

### Create Images for Gallery Wrap

Easily create and print layout designs for Gallery Wrap.

Creating and Printing Images for Gallery Wrap

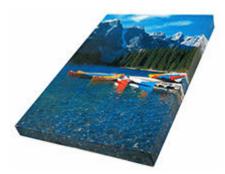

### Adjust Margins

Adjust the margin width and set the image position. You can also print the margins in black.

➡ Adjusting Margins and Slot Sizes

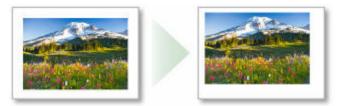

# Save Settings

Save the settings that you made when printing. This eliminates the need to make the same settings repeatedly.

Saving Settings

# **Starting Professional Print & Layout**

Professional Print & Layout can be started as follows.

### Important

- Professional Print & Layout cannot be started if a printer that supports Professional Print & Layout has not been added.
- The Google Analytics license agreement dialog box appears only upon initial startup.

### Starting from the Programs Folder

1. From (Start menu) on the taskbar, select (All apps >) Canon Utilities > Professional Print & Layout.

#### >>>> Note

- In Windows 8.1, select Professional Print & Layout on the Start screen. If Professional Print & Layout is not displayed on the Start screen, select the Search charm, and then search for "Professional Print & Layout."
- In Windows 7, from the Start menu, select All Programs > Canon Utilities > Professional Print & Layout > Professional Print & Layout.

### **Starting from Digital Photo Professional**

- 1. In Digital Photo Professional, select the folder containing the image you want to print.
- 2. Select the image you want to print.

#### >>>> Note

- For available data formats, see Available Data Formats.
- From the File menu of Digital Photo Professional, select Plug-in printing > Print with Professional Print & Layout.

#### Important

 Professional Print & Layout cannot be started when no image is selected in Digital Photo Professional.

### Starting from Photoshop, Photoshop Elements, or Lightroom

**1.** Open the image you want to print in Photoshop, Photoshop Elements, or Lightroom.

### >>>> Note

• For available data formats, see <u>Available Data Formats</u>.

2. From the File menu, navigate as follows:

Photoshop/Photoshop Elements:

Select Automate > Canon Professional Print & Layout....

Lightroom:

Select Plug-in Extras > Canon Professional Print & Layout....

### Important

- Professional Print & Layout cannot be started when no image is displayed in Photoshop, Photoshop Elements, or Lightroom.
- If Professional Print & Layout is not displayed in the menu of Photoshop, Photoshop Elements, or Lightroom even after installing Professional Print & Layout, follow these steps to install the Photoshop plug-in.
  - 1. Exit Photoshop, Photoshop Elements, or Lightroom.
  - 2. From (Start menu) on the taskbar, select (All apps >) Canon Utilities > Professional Print & Layout Plug-In Install.
    - In Windows 8.1, from the Search charm, search for "Professional Print & Layout," and then select Professional Print & Layout Plug-In Install.
    - In Windows 7, from the Start menu, select All Programs > Canon Utilities > Professional Print & Layout > Professional Print & Layout Plug-In Install.
  - 3. Follow the on-screen instructions to install.
    - The Photoshop plug-in may not be installed if Photoshop, Photoshop Elements, or Lightroom has never been started.
    - If using Lightroom, the Photoshop plug-in must be installed on a user-by-user basis. If you
      have multiple user accounts on the computer, install it on a user-by-user basis.

# Printing

- Printing Photos
- Printing Borderless Photos
- Printing Using ICC Profiles
- > Printing with Impression Close to That on Monitor
- Printing an Index
- Printing by Arranging Freely
- Printing with Crop Marks
- Creating and Printing Images for Gallery Wrap

# **Printing Photos**

- 1. Start Professional Print & Layout.
- 2. Drag and drop the images you want to print to the Preview area.

You can also select photos from **Open** in the **File** menu.

#### Important

• If started from Digital Photo Professional, Photoshop, Photoshop Elements, or Lightroom, images cannot be added.

#### Note

- For available data formats, see <u>Available Data Formats</u>.
- In the Stored Settings area, set the printer and Layout Mode you want to use, and other settings.
- **4.** In **Print Settings** on the **General Settings** tab, set **Media Type**, **Paper Source**, **Print Quality**, and other settings.

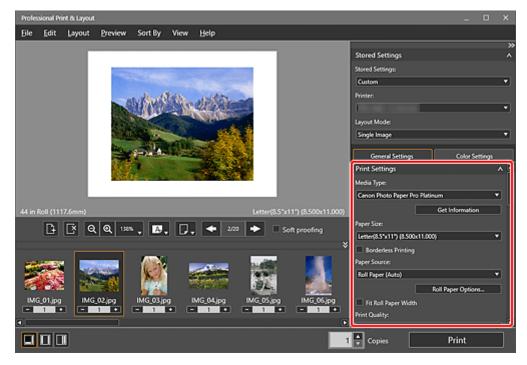

### Important

• When **Plain Papers** is selected for **Media Type**, the print result may become faint. In that case, change the **Media Type** and print.

#### Note Note

• The displayed paper sizes and media types vary depending on your printer.

- For the types of third party paper supported by PRO-1000 series, PRO-500 series, PRO-G1 series, and PRO-S1 series printers, refer to Art Paper Printing Guide. Art Paper Printing Guide can be downloaded from our website.
- Available paper sources and print quality vary depending on your printer and paper.
- For Print Settings on the General Settings tab, see General Settings Tab (Print Settings).
- 5. In Layout on the General Settings tab, set the layout you want to use.

### Note

- To print an image at the actual size, click it in the Preview area, and then set **Image Size** for **Slot Size** in the displayed menu.
- For bordered layouts, you can adjust the margin width and slot size. For details, see <u>Adjusting</u> <u>Margins and Slot Sizes</u>.
- For Layout on the General Settings tab, see General Settings Tab (Layout).
- 6. Load paper.
- 7. Click Print.

The Print dialog box appears.

8. Click OK.

### >>>> Note

- You can also print images in black and white or correct the tones. For details, see <u>Correcting Tones of</u> <u>Photos</u>.
- You can also crop images or save settings. For details, see Using Recommended Functions.
- For the main screen, see Main Screen.

# Printing with Impression Close to That on Monitor

You can print with an impression close to that on the monitor by correctly reflecting the characteristics of the data displayed on the monitor.

### Important

- To print with an impression close to that on the monitor, we recommend that you set the monitor and ambient light as follows.
  - Monitor
    - Color temperature: D50 (5000 K)
    - Luminance: 120 cd/m2
    - Gamma: 2.2
  - Ambient light
    - D50 fluorescent lamps designed for color evaluation (color temperature: 5000 K, high color rendering properties)
    - Brightness when viewing printed materials: 500 lx ± 125 lx
- **1.** Start Professional Print & Layout, and then drag and drop the images you want to print to the Preview area.

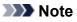

- · For how to start Professional Print & Layout, see Starting Professional Print & Layout.
- In Color Management on the General Settings tab, set Color Mode to Use ICC Profile or Driver Matching.

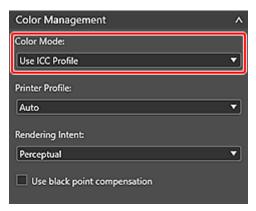

Select a color mode according to the color space of the image to be printed. Canon recommends the following combinations.

| Color Space | Color Mode                                             |
|-------------|--------------------------------------------------------|
| Adobe RGB   | Use ICC Profile (Rendering Intent: Perceptual)         |
| sRGB        | Driver Matching (Rendering Intent: Perceptual (Photo)) |

### >>>> Important

- If you select Use ICC Profile, set Rendering Intent to Perceptual.
- If you select Driver Matching, set Rendering Intent to Perceptual (Photo).
- 3. Click Print.

The **Print** dialog box appears.

4. Click OK.

#### Note

- You can also change the color balance, brightness, and contrast of the images. For details, see <u>Adjusting Color Balance, Brightness, and Contrast</u>.
- For Color Management on the General Settings tab, see General Settings Tab (Color Management).

# **Printing Using ICC Profiles**

By specifying an ICC profile, you can print according to the paper to be used or print by utilizing the color space of the image developed or corrected in Adobe RGB or sRGB.

**1.** Start Professional Print & Layout, and then drag and drop the images you want to print to the Preview area.

#### >>>> Note

- For how to start Professional Print & Layout, see Starting Professional Print & Layout.
- 2. In Color Management on the General Settings tab, set Color Mode to Use ICC Profile.

| Color Management             | ^ |
|------------------------------|---|
| Color Mode:                  |   |
| Use ICC Profile              | • |
| Printer Profile:             |   |
| Auto                         | • |
| Rendering Intent:            |   |
| Perceptual                   | • |
| Use black point compensation |   |

3. Select Auto for Printer Profile.

#### >>>> Note

- For **Auto**, the profile suitable for your printer, paper, and print quality will be selected automatically.
- You can also select the ICC profile you want to use.
- 4. Select Perceptual or Relative Colorimetric for Rendering Intent.

#### >>>> Note

- The displayed rendering intents vary depending on your printer.
- For rendering intents, see <u>Rendering Intent</u> in "General Settings Tab (Color Management)."

#### 5. Click Print.

The **Print** dialog box appears.

6. Click OK.

#### Note Note

• You can also change the color balance, brightness, and contrast of the images. For details, see Adjusting Color Balance, Brightness, and Contrast.

• For Color Management on the General Settings tab, see General Settings Tab (Color Management).

# **Printing Borderless Photos**

You can print borderless photos.

In Print Settings on the General Settings tab, select the Borderless Printing checkbox, and then print.

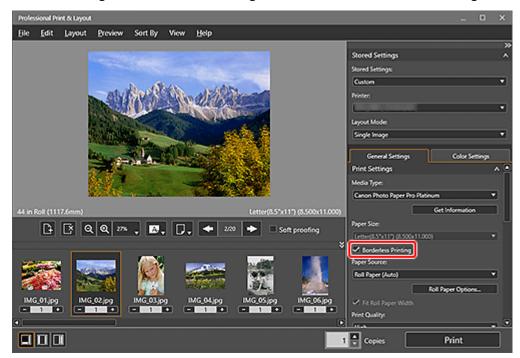

- You can set the amount of extension in **Amount of extension for borderless printing** in the <u>Other</u> <u>Settings dialog box</u>.
- Borderless photos can be set only when roll paper is selected for Paper Source.

# Printing an Index

You can print an index of selected images.

It is highly recommended for organizing images since you can view images in a list.

**1.** Start Professional Print & Layout, and then drag and drop the images you want to print to the Preview area.

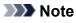

- For how to start Professional Print & Layout, see Starting Professional Print & Layout.
- 2. In the Stored Settings area, select Multiple Images for Layout Mode.

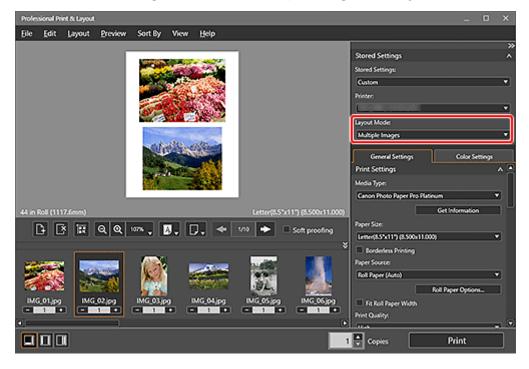

3. In Layout on the General Settings tab, select Index Pattern Settings for Registered Layouts.

The Index Pattern Settings dialog box appears.

4. Set Rows and Columns, and then click OK.

#### >>>> Note

- Up to 100 (10 x 10) images can be printed on a sheet of paper.
- · You can set the position and size of the slot. For details, see Adjusting Margins and Slot Sizes.
- 5. Click Print.

The **Print** dialog box appears.

6. Click OK.

# >>>> Note

• For Layout on the General Settings tab, see General Settings Tab (Layout).

# Printing by Arranging Freely

Arrange multiple images freely making use of the entire roll paper.

This is convenient when printing many images since they are automatically arranged apart from each other according to the roll paper width.

#### >>>> Note

- This function is available only for models supporting roll paper.
- 1. Start Professional Print & Layout.
- 2. In the Stored Settings area, select Multiple Images (Auto Nesting) for Layout Mode.

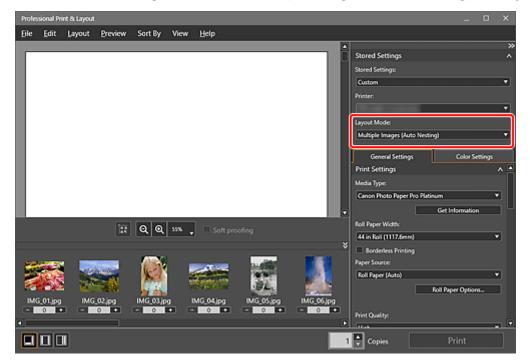

#### Important

- If you select **Multiple Images (Auto Nesting)** after placing images, the slot size returns to the default. The default can be set on the **Layout** tab of the <u>Other Settings dialog box</u>.
- 3. In Print Settings on the General Settings tab, set Roll Paper Width.

### >>>> Note

- If the current roll paper width is not displayed, click **Get Information**, and then obtain the information from the printer.
- 4. Drag and drop the images you want to print to the Preview area.

The images are arranged automatically.

#### >>>> Note

• If you click (Slot Auto Nesting) after manually changing the positions and sizes of images, the images will be arranged automatically according to their current positions and sizes.

#### 5. Click Print.

The **Print** dialog box appears.

- The roll paper length required for printing is displayed in the **Print** dialog box.
- 6. Click OK.

# Printing with Crop Marks

Print with crop marks.

In Layout on the General Settings tab, select the Show Crop Marks checkbox, and then print.

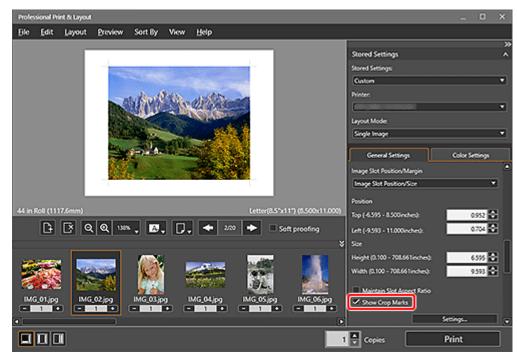

### >>>> Note

• For the **Settings...** dialog box, see <u>Settings... Dialog Box</u>.

# **Correcting Tones of Photos**

- Printing Black and White Photos
- Adjusting Tones of Black and White Photos
  - Adjusting Color Tones of Black and White Photos by Viewing Patterns
- > Adjusting Color Balance, Brightness, and Contrast
  - Adjusting Brightness/Contrast by Viewing Patterns
  - Adjusting Color Balance by Viewing Patterns

# **Printing Black and White Photos**

Print color images in black and white. You can also print photos shot in black and white or data converted to black and white in image editing software.

- 1. Drag and drop the images you want to print to the Preview area.
- 2. In Color Management on the General Settings tab, select Black and White Photo for Color Mode.

| Professional Print & Layout                                       | _ 0                             | ×        |
|-------------------------------------------------------------------|---------------------------------|----------|
| Eile Edit Layout Preview Sort By View Help                        |                                 |          |
|                                                                   | Stored Settings                 | »<br>^   |
|                                                                   | Stored Settings:                |          |
|                                                                   | Custom                          | •        |
| - and all the well the man                                        | Printer:                        |          |
|                                                                   |                                 | •        |
|                                                                   | Layout Modes                    |          |
|                                                                   | Single Image                    | •        |
|                                                                   | General Settings Color Settings |          |
|                                                                   | Color Management                | ^ *      |
|                                                                   | Color Mode:                     | ר        |
|                                                                   | Black and White Photo           | ]        |
| 44 in Roll (1117.6mm) Letter(8.5"x11") (8.500x11.000)             | Printer Profile:                |          |
| 📑 📑 Q Q 138%, 🚮, 💭, 🗢 200 🄶 Soft proofing                         | Auto                            | -        |
| \$                                                                | Rendering Intent:               |          |
|                                                                   |                                 | -        |
|                                                                   |                                 |          |
|                                                                   | Like black point compensation   |          |
|                                                                   |                                 | Ī        |
| IMG_01.jpg IMG_02.jpg IMG_03.jpg IMG_04.jpg IMG_05.jpg IMG_06.jpg |                                 |          |
|                                                                   |                                 |          |
|                                                                   |                                 | <u>^</u> |

#### >>>> Important

- To print all the images you want to print in black and white, select Black and White Photo.
- 3. Click Print.

The **Print** dialog box appears.

4. Click OK.

### >>>> Note

• You can adjust the black and white tone depending on your printer or media type. For details, see <u>Adjusting Tones of Black and White Photos</u>.

# **Adjusting Tones of Black and White Photos**

When printing a black and white image, you can specify a tone to adjust its color tone. You can also make a fine adjustment to the color tone.

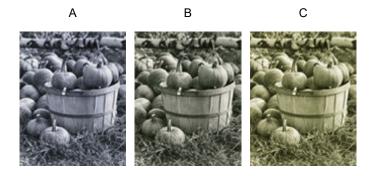

#### A: Cool Tone

A cool bluish tone

#### **B: Black and White**

A tone that looks like an achromatic color

#### C: Warm Tone

A warm yellowish tone

#### Important

• The results of adjustments in Professional Print & Layout will only be reflected in the printed materials and not in the image data.

#### >>>> Note

- Tones may not be adjusted depending on the selected media type.
- 1. Drag and drop the images you want to print to the Preview area.
- In Color Management on the General Settings tab, select Black and White Photo for Color Mode.
- 3. In Color Settings on the Color Settings tab, select tone for Tone.

Select from Cool Tone, Black and White, and Warm Tone.

| General Settings                    | Color Settings |
|-------------------------------------|----------------|
| Color Settings                      | ^ 🔺            |
| Brightness (-50 - +50):             |                |
| 0                                   | 0              |
| Contrast (-50 - +50):               | 0              |
| Strength:                           |                |
|                                     |                |
| Hard Tone                           | <b></b>        |
| Tone:                               |                |
| Black and White                     | ▼              |
| X: (±100)<br>Highlight (-50 - +50): | O Y: (±50) 0   |
| Shadow (-50 - +50):                 | 0              |
| Darken white areas in pho           | to             |
|                                     |                |
|                                     |                |
|                                     | Defaults       |

# >>>> Important

• This function is unavailable depending on your printer.

### >>>> Note

• In the black and white color tone adjustment space, you can make a fine adjustment to the color tone of the image. Click on the color close to what you want.

The black and white tone switches to **Custom** when you make a fine adjustment in the black and white color tone adjustment space.

| Strength | 1         |   |          |   |
|----------|-----------|---|----------|---|
| Hard To  | ne        |   |          | • |
| Tone:    |           |   |          |   |
| Black an | d White   | _ |          | • |
|          |           |   |          |   |
|          |           |   |          |   |
|          | \$        |   |          |   |
|          | Ý         |   |          |   |
|          |           |   |          |   |
|          | Π         |   |          |   |
|          | X: (±100) | 0 | Y: (±50) | 0 |

- If the result of printing after adjusting the color tone is different from what is displayed in print preview, perform Pattern Print and adjust the color again, using the pattern as a reference.
  - Adjusting Color Tones of Black and White Photos by Viewing Patterns
- When the **Darken white areas in photo** checkbox is selected, the highlights in the image will be darkened to make it easier to distinguish the boundary between the image and the paper.
- To change the brightness or contrast, see Adjusting Color Balance, Brightness, and Contrast.
- For Color Settings on the Color Settings tab, see Color Settings Tab (Color Settings).

# Adjusting Color Tones of Black and White Photos by Viewing Patterns

Adjust the color tone of a black and white photo by printing and viewing a pattern with which you can check the color tones of the black and white photo.

### Important

- This function is unavailable when **Gallery Wrap** is selected for **Layout Mode** in the **Stored Settings** area.
- **1.** In the Preview area, select the image of which you want to print a pattern.
- 2. In Color Settings on the Color Settings tab, click Pattern Print....

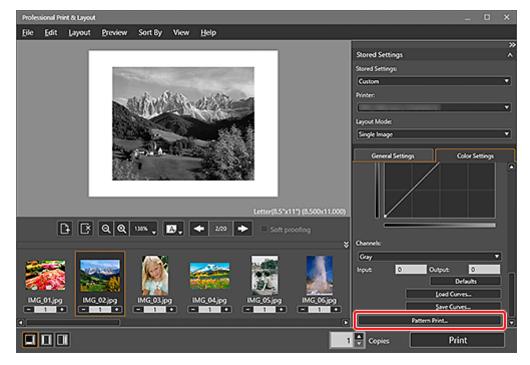

The Pattern Print window appears.

- 3. Select Paper Size according to the paper to be used for Pattern Print.
- 4. Select Tone X/Y in Color.

|                                                                                                    | 0 ×                                       |
|----------------------------------------------------------------------------------------------------|-------------------------------------------|
| Pattern Print                                                                                                    | ×                                         |
| Economic Economic Economic Economic                                                                                                    | Pattern Print A                           |
| have been been been                                                                                                    | Paper Size.                               |
| Statistics Process Process Process Process                                                                                                    | Leno(45')117(4500(11000) *                |
| Nort Nort Nort Nort                                                                                                    | <u> </u>                                  |
|                                                                                                    | fore XV     Print in All Directions     * |
| Manif Manif Manif Manif                                                                                                    | Erightness/Contrast                       |
| Remain Remain Remain Remain                                                                                                    | Pattern Spe                               |
| Manual Manual Manual Manual                                                                                                    | fruit *                                   |
|                                                                                                    | Color Variation between Instances         |
|                                                                                                    | Madun V                                   |
|                                                                                                    | Defads                                    |
| NAME AND ADDRESS ADDRESS                                                                                                    | Color Settings v                          |
|                                                                                                    |                                           |
| NAME AND ADDRESS ADDRESS ADDRESS                                                                                                    |                                           |
| 2000 2000 2000 2000                                                                                                    |                                           |
|                                                                                                    |                                           |
| and and and and and                                                                                                    |                                           |
|                                                                                                    |                                           |
| and and and and and                                                                                                    |                                           |
| E De la Calificación de Calificación de Califi |                                           |
|                                                                                                    | Print                                     |
|                                                                                                    | OK Cancel                                 |
|                                                                                                    | Cancel                                    |

#### Note

• Tone X/Y may not be selected depending on the selected media type.

#### 5. Select Pattern Size and Color Variation between Instances.

6. Finely adjust the color tone in Color Settings as needed.

#### >>>> Note

· For how to adjust the color tone, see Adjusting Tones of Black and White Photos.

#### 7. Click Print.

The Print dialog box appears.

#### 8. Click OK.

The pattern is printed.

- **9.** From the printed pattern, enter the values described under the image with the desired color tone into the X-coordinate and Y-coordinate.
- 10. Click OK in the Pattern Print window.

The **Pattern Print** window closes; the values are reflected in the black and white color tone adjustment space in the main screen.

- To perform Pattern Print only for a portion of the image, display the **Pattern Print** window after following the steps below.
  - 1. In the main screen, duplicate the image of which you want to print a pattern.
  - 2. <u>Crop</u> the duplicate image.

After completing Pattern Print and adjustment, delete the duplicate image.

• For the **Pattern Print** window, see <u>Pattern Print Window</u>.

# Adjusting Color Balance, Brightness, and Contrast

Adjust the color tones of images by specifying the color balance, brightness, and contrast.

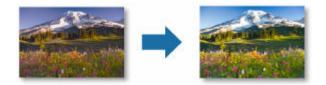

### >>>> Important

- Adjustments to the color balance, brightness, and contrast apply to all the images to be printed. To adjust each image individually, we recommend that you use image editing software.
- The results of adjustments in Professional Print & Layout will only be reflected in the printed materials and not in the image data.
- **1.** Drag and drop the images you want to print to the Preview area.
- 2. In Color Settings on the Color Settings tab, adjust Brightness and Contrast.

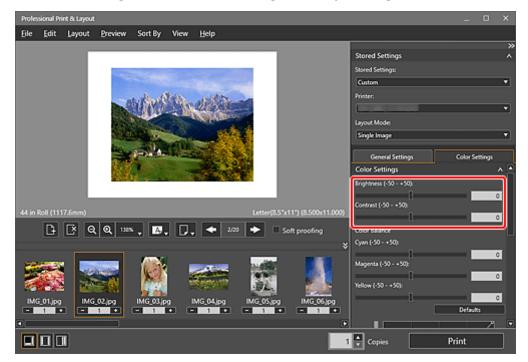

#### >>>> Note

• If the result of printing after adjusting the brightness/contrast is different from what is displayed in print preview, perform Pattern Print and adjust the color again, using the pattern as a reference.

Adjusting Brightness/Contrast by Viewing Patterns

- For Brightness, move the slider to the right to brighten and left to darken.
- For Contrast, move the slider to the right to increase and left to decrease the contrast.
- You can also set by entering a value directly.

#### 3. Adjust Color Balance.

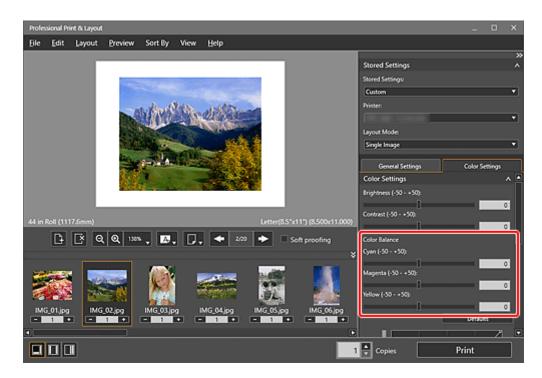

#### Important

 The color balance cannot be set if Black and White Photo is selected for Color Mode in Color Management on the General Settings tab. If you select Black and White Photo after changing the color balance, the changed color balance will be discarded.

#### >>>> Note

• If the result of printing after adjusting the color balance is different from what is displayed in print preview, perform Pattern Print and adjust the color again, using the pattern as a reference.

Adjusting Color Balance by Viewing Patterns

- Move the slider to the right to emphasize and left to weaken the color tone.
- You can also set by entering a value directly.

# Adjusting Brightness/Contrast by Viewing Patterns

Adjust the brightness and contrast by printing and viewing a pattern with which you can check the brightness and contrast of the image.

### Important

- This function is unavailable when **Gallery Wrap** is selected for **Layout Mode** in the **Stored Settings** area.
- **1.** In the Preview area, select the image of which you want to print a pattern.
- 2. In Color Settings on the Color Settings tab, click Pattern Print....

| Professional Print & Layout                                                                                                    | _ 0 ×                                              |
|----------------------------------------------------------------------------------------------------|----------------------------------------------------|
| Ele Edit Layout Preview Sort By View Help                                                                                                    |                                                    |
|                                                                                                    | Stored Settings                                    |
|                                                                                                    | Custon V<br>Printer                                |
|                                                                                                    |                                                    |
|                                                                                                    | Layout Mode:                                       |
|                                                                                                    | Single Image 🔹                                     |
|                                                                                                    | General Settings Color Settings                    |
| Letter(8.5%11) (8.500x11.0                                                                                                    | ······································             |
| □         □         Q         Q         1.11%         Image: Contraction of the state of the state of the                                                                                                    | Channels     Ros     Input     O     O     O     O |
| MG_07,pg<br>IMG_08,pg<br>IMG_08, |                                                    |
|                                                                                                    | 1 Copies Print                                     |

The Pattern Print window appears.

- 3. Select Paper Size according to the paper to be used for Pattern Print.
- 4. Select Brightness/Contrast in Color.

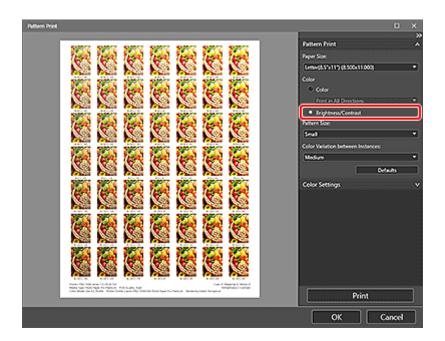

- 5. Select Pattern Size and Color Variation between Instances.
- 6. Finely adjust the color tone in Color Settings as needed.

#### Note

- For how to adjust the color tone, see Adjusting Color Balance, Brightness, and Contrast.
- 7. Click Print.

The Print dialog box appears.

8. Click OK.

The pattern is printed.

- **9.** From the printed pattern, enter the values described under the image with the desired brightness and contrast into **Brightness** and **Contrast**.
- 10. Click OK in the Pattern Print window.

The **Pattern Print** window closes; the values are reflected in **Brightness** and **Contrast** in the main screen.

#### >>>> Note

- To perform Pattern Print only for a portion of the image, display the **Pattern Print** window after following the steps below.
  - 1. In the main screen, duplicate the image of which you want to print a pattern.
  - 2. <u>Crop</u> the duplicate image.

After completing Pattern Print and adjustment, delete the duplicate image.

• For the **Pattern Print** window, see <u>Pattern Print Window</u>.

# **Adjusting Color Balance by Viewing Patterns**

Adjust the color balance by printing and viewing a pattern with which you can check the color balance of the image.

### Important

- This function is unavailable when **Gallery Wrap** is selected for **Layout Mode** in the **Stored Settings** area.
- **1.** In the Preview area, select the image of which you want to print a pattern.
- 2. In Color Settings on the Color Settings tab, click Pattern Print....

| Professional Print & Layout                                                                                                  | _ 0 ×                                                                           |
|----------------------------------------------------------------------------------------------------|---------------------------------------------------------------------------------|
| File Edit Layout Preview Sort By View Help                                                                                   |                                                                                 |
|                                                                                                    | Stored Settings                                                                 |
|                                                                                                    | Custom   Printer:                                                               |
|                                                                                                    | Tayout Mode                                                                     |
|                                                                                                    | Single Image                                                                    |
| Letter(8.5%117) (8.50%11.000)                                                                                                |                                                                                 |
| 🕞 🖹 Q Q 130% , 🖾 , 🗢 7/70 🌩 Soft proofing 🗧                                                                                  | Channels:                                                                       |
| IMG, 07,pg         IMG, 00,pg         IMG, 00,pg         IMG, 00,pg         IMG, 10,pg         IMG, 11,pg         IMG, 12,pg | RGB V<br>Input Output Output Output<br>Defaults<br>Load Curves.<br>Save Curves. |
|                                                                                                    | Pattern Print.                                                                  |

The Pattern Print window appears.

- 3. Select Paper Size according to the paper to be used for Pattern Print.
- 4. Select Color in Color.

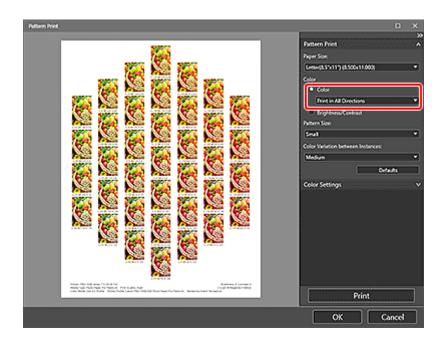

5. Select the color direction in which you want to adjust.

#### >>>> Note

• Select **Print in All Directions** to print a pattern adjusted in the following six color directions. You can check the color direction in which you want to adjust the color balance.

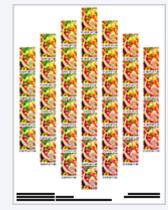

Print in Direction R (upper right): RedPrint in Direction Y (up): YellowPrint in Direction G (upper left): GreenPrint in Direction C (lower left): CyanPrint in Direction B (down): Blue

Print in Direction M (lower right): Magenta

• Select a specific color direction to print a pattern adjusted in the selected color direction. For example, select **Print in Direction R** to print a more detailed pattern of the area in the R direction (framed area) of the pattern for all directions; you can check more variations than in all directions.

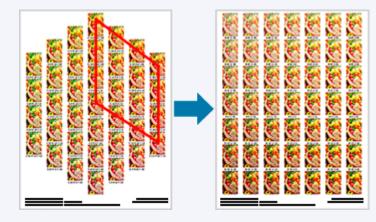

#### 6. Select Pattern Size and Color Variation between Instances.

7. Finely adjust the color tone in Color Settings as needed.

### >>>> Note

- The black and white tone can be adjusted only when **Black and White Photo** is set for **Color Mode** in **Color Management** on the **General Settings** tab.
- For how to adjust the color tone, see Adjusting Color Balance, Brightness, and Contrast.

#### 8. Click Print.

The **Print** dialog box appears.

9. Click OK.

The pattern is printed.

- **10.** From the printed pattern, enter the values described under the image with the desired color balance into **Color Balance**.
- 11. Click OK in the Pattern Print window.

The Pattern Print window closes; the values are reflected in Color Balance in the main screen.

#### >>>> Note

- To perform Pattern Print only for a portion of the image, display the **Pattern Print** window after following the steps below.
  - 1. In the main screen, duplicate the image of which you want to print a pattern.
  - 2. <u>Crop</u> the duplicate image.

After completing Pattern Print and adjustment, delete the duplicate image.

• For the Pattern Print window, see Pattern Print Window.

# **Using Recommended Functions**

- Adjusting Margins and Slot Sizes
- Cropping Photos
- Printing Text in Page Margins
- Saving Settings

# **Adjusting Margins and Slot Sizes**

Adjust the print position and image sizes by adjusting margins and slot sizes.

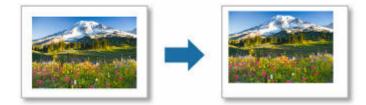

### >>>> Important

• Set **Layout Mode** and paper before adjusting margins. If you change **Layout Mode** or paper after setting margins, the settings return to the default.

#### >>>> Note

- The displayed items vary depending on your printer.
- Adjustable properties vary by layout.
- Single Image Printing
- Multiple Image Printing

# Single Image Printing

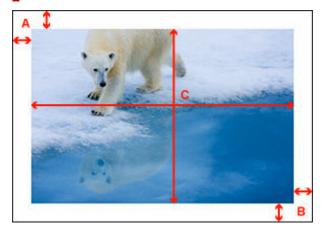

A: Position (top/left)

A+B: Margin (top/bottom/left/right)

C: Slot size (height/width)

#### 1. In the Stored Settings area, select Single Image for Layout Mode.

2. In Layout on the General Settings tab, set the slot size and margins.

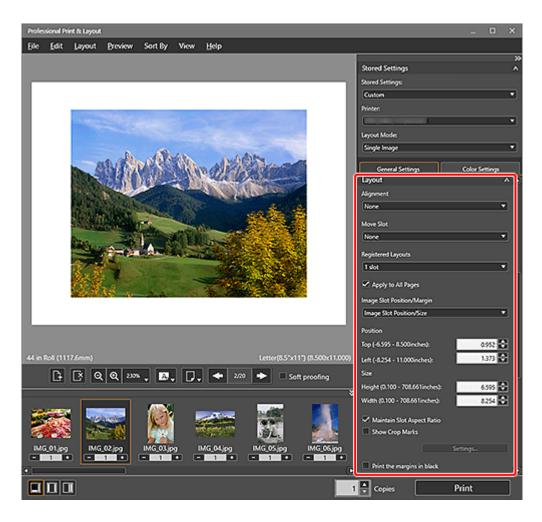

#### Aligning slot position:

1. For Alignment, select Center, Center Horizontally, or Center Vertically.

The margins will be set evenly.

#### Setting slot position and size:

- 1. Select Image Slot Position/Size for Image Slot Position/Margin.
- 2. Set slot position in Position.

Set the slot position by moving the sliders for top and left or by entering the values directly. The position can be set while maintaining the slot size.

#### >>>> Note

• The slot position setting may not be available depending on the selected alignment.

3. Set height and width in Size.

Set the slot size by moving the sliders for height and width or by entering the values directly.

#### Setting slot margins:

1. Select Image Slot Position/Margin for Image Slot Position/Margin.

2. Set the top, bottom, left, and right margins in Margins.

Set the margin values by moving the sliders for top, bottom, left, and right or by entering the values directly. The slot size is enlarged or reduced according to the margin values.

#### >>>> Note

- The sliders may not be displayed depending on your printer.
- Alternatively, to change the position and size of the slot, drag the red frame (slot) in the Preview area.
- The available range of margin values varies depending on the selected media type and paper size.
- To apply the specified settings to all pages, select the **Apply to All Pages** checkbox.
- To turn the margins black, select the **Print the margins in black** checkbox. Margins may not be printed black up to the edges of the paper depending on the selected media type.

# **Multiple Image Printing**

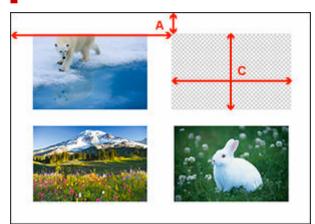

A: Position (top/left)

C: Slot size (height/width)

- 1. In the Stored Settings area, select Multiple Images or Multiple Images (Auto Nesting) for Layout Mode.
- 2. In the Preview area, select the image you want to adjust.
- 3. In Layout on the General Settings tab, set the position and size of the slot in Set Slot Position and Specify Slot Size.

Set the position and size of the slot by moving the sliders or by entering the values directly.

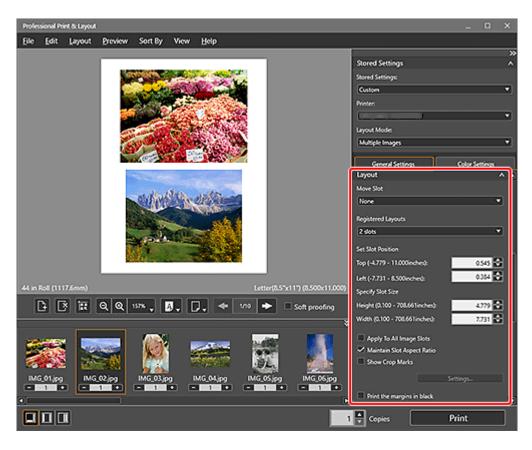

#### Note

- The sliders may not be displayed depending on your printer.
- Alternatively, to change the position and size of the slot, drag the red frame (slot) in the Preview area.
- To apply the specified setting to the size of all slots within the page, select the **Apply To All Image Slots** checkbox.
- To turn the margins black, select the **Print the margins in black** checkbox. Margins may not be printed black up to the edges of the paper depending on the selected media type.

### >>>> Note

• To save the changed margin and slot size settings, click **Layout Management** in **Registered Layouts** on the <u>General Settings tab (Layout)</u>.

# **Cropping Photos**

Cropping is the act of selecting the area you want to keep in an image and discarding the rest.

1. Select the image you want to crop, and then click on it in the Preview area.

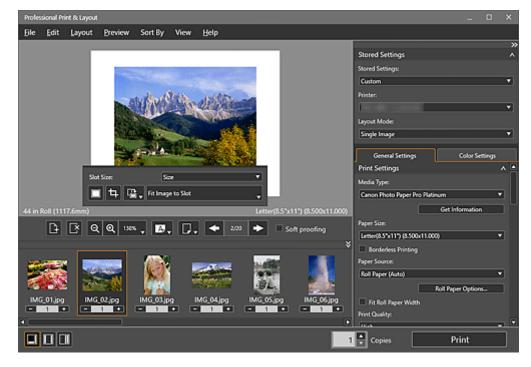

2. Select 🖽 (Crop) from displayed menu.

The Crop window appears.

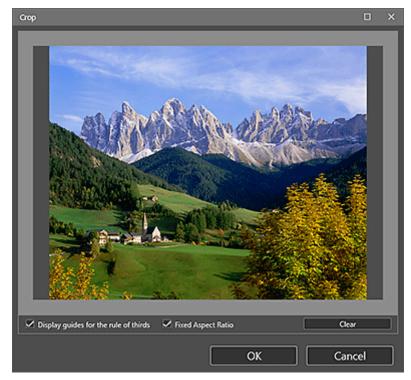

**3.** Drag the area you want to crop.

### >>>> Note

- For borderless layouts, drag the solid red lines or the white squares on the image to adjust the cropping area.
- To move the cropping area, place the cursor within the white frame and drag it. To enlarge or reduce the cropping area, drag the white frame.
- To display guide lines, select the **Display guides for the rule of thirds** checkbox. To create a balanced image, place an intersection of the guide lines over the main subject such as a person or building.

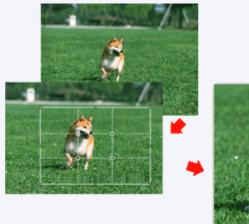

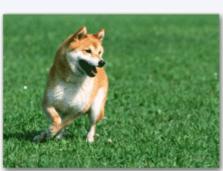

• To lock the aspect ratio when setting the cropping area, select the Fixed Aspect Ratio checkbox.

### 4. Click OK.

- Cropping applies only to the print result; the original image will not be cut off.
- For the **Crop** window, see <u>Crop Window</u>.

# Printing Text in Page Margins

You can print the print settings information (such as the printer and media type used for printing) and photo information (such as the image file name and shooting date/time) in the margins of the paper. You can also print free text in the header and footer.

In **Text Settings** on the **General Settings** tab, select the checkbox(es) of the text you want to print, and then enter text.

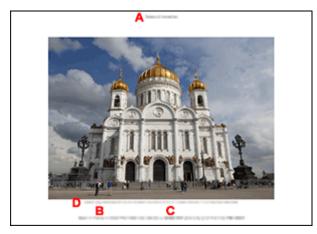

#### A: Header

B: Footer

- C: Print settings information
- D: Photo information

- The print position of the information varies depending on the paper orientation and layout.
- The font and font size vary depending on the paper, slot size, and your environment.
- To print the print information, select the **Print footer** and **Print the print settings info** checkboxes.
- Content to be printed cannot be set.
- Page numbers cannot be printed.
- For Text Settings on the General Settings tab, see General Settings Tab (Text Settings).

# Saving Settings

Save the settings (**Print Settings**, **Layout**, **Color Management**, **Text Settings**, and **Color Settings**) made in the Settings area.

Once saved, the group of settings can be loaded from **Stored Settings**, allowing you to print images easily with the same settings.

After setting each item in the Settings area, click **Save Current Settings** from **Stored Settings** in the **Stored Settings** area, enter a name into the displayed **Add to Stored Settings** dialog box, and then click **OK**.

| 🗮 Add to Stored Settings          | × |
|-----------------------------------|---|
| Enter a name for the new setting. |   |
| Name                              |   |
| OK Cance                          |   |

- Enter up to 50 characters for the name.
- Save up to 200 entries.
- To delete saved settings, delete them from the Add from Print History window.
- You can also save the layout settings individually in Layout on the General Settings tab.

# Printing with Canon's Unique Image Processing Methods

- Contrast Reproduction
- Printing Using Depth Information (DPRAW Print)
- HDR Print
- Exhibition Lighting Optimization

### **Contrast Reproduction**

You can reduce sharpness degradation that occurs when printing photos.

Unlike the conventional sharpness control, correction is performed according to the characteristics of paper so as to print sharp photos with a natural impression. For details, refer to Contrast Reproduction in Digital Photo Printing Guide.

In **Print Settings** on the **General Settings** tab, select the **Use contrast reproduction** checkbox, and then print.

| Print Settings                      |
|-------------------------------------|
| Media Type:                         |
| Canon Photo Paper Pro Platinum      |
| Get Information                     |
| Paper Size:                         |
| Letter(8.5"x11") (8.500x11.000)     |
| Borderless Printing                 |
| Paper Source:                       |
| Roll Paper (Auto)                   |
| Roll Paper Options                  |
| Fit Roll Paper Width                |
| Rotate Page 90 degrees (Save Paper) |
| Print Quality:                      |
| High                                |
| Clear Coating:                      |
| Auto                                |
| ✓ Use contrast reproduction         |
| Use depth information               |
| Settings                            |

#### Important

- This function is unavailable if you are using a 32-bit operating system.
- We recommend that you use a computer with 16 GB or more of memory. To use on a computer with insufficient memory, print one sheet at a time.

For details, see Using the Contrast Reproduction Function.

- The effect may not be obvious depending on the subject.
- This function is unavailable depending on your printer.

#### >>>> Note

- To set whether to perform contrast reproduction image by image, click Settings....
- For Print Settings on the General Settings tab, see General Settings Tab (Print Settings).

### Printing Using Depth Information (DPRAW Print)

Print photos with perspective and three-dimensional feel produced based on the depth information.

For DPRAW images, more suitable corrections can be applied to reduce sharpness degradation that occurs when printing photos, by using the depth information recorded at the time of shooting. For details, refer to Printing Using Depth Information (DPRAW Print) in Digital Photo Printing Guide.

In **Print Settings** on the **General Settings** tab, select the **Use contrast reproduction** and **Use depth information** checkboxes, and then print.

Click Settings... to display the Contrast Reproduction dialog box for setting the function image by image.

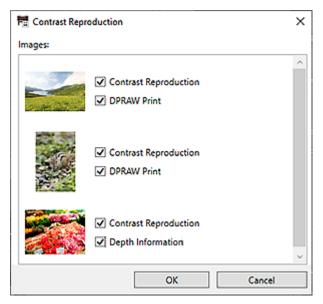

#### >>>> Important

- DPRAW Print is available when the software is started from Digital Photo Professional V.4.9.20 or later and a DPRAW format image is selected. It is unavailable when the Ghosting Reduction function is used in Digital Photo Professional.
- This function is unavailable if you are using a 32-bit operating system.
- We recommend that you use a computer with 16 GB or more of memory. To use on a computer with insufficient memory, print one sheet at a time.

For details, see Using the Function for Printing Using Depth Information (DPRAW Print Function).

• The effect may not be obvious depending on the subject.

#### >>>> Note

• For Print Settings on the General Settings tab, see General Settings Tab (Print Settings).

## HDR Print

Print images shot with a wide dynamic range by optimizing them for the paper. For details, refer to HDR Print in Digital Photo Printing Guide.

#### Important

- Available when started from Digital Photo Professional V.4.9.20 or later and an HDR PQ compatible RAW image is selected.
- This function is unavailable if you are using a 32-bit operating system.
- 1. In Digital Photo Professional, select the folder containing the image you want to print.
- 2. Select the image you want to print.
- **3.** From the **File** menu of Digital Photo Professional, select **Plug-in printing > Print with Professional Print & Layout**.

Professional Print & Layout starts.

| Professional Print & Layout                           | _ 0 ×                                         |
|-------------------------------------------------------|-----------------------------------------------|
| Eile Edit Layout Preview Sort By View Help            |                                               |
|                                                       | Stored Settings                               |
|                                                       | Stored Settings                               |
|                                                       | Custom                                        |
|                                                       | Printerc                                      |
|                                                       |                                               |
|                                                       | Layout Mode:                                  |
|                                                       | Single Image 🔹 💌                              |
|                                                       |                                               |
|                                                       | General Settings Color Settings               |
|                                                       |                                               |
|                                                       | Media Type:<br>Canon Photo Paper Pro Platinum |
|                                                       | Get Information                               |
| 44 in Roll (1117.5mm) Letter(8.5"x11") (8.500x11.000) | Paper Size:                                   |
| 📑 🔯 Q Q 120% , 🚺 💭 🛹 1/2 🌩 Soft proofing              | Letter(8.5'x11') (8.500x11.000)               |
| *                                                     | Borderless Printing                           |
| Page 1                                                | Paper Source:                                 |
|                                                       | Roll Paper (Auto)                             |
|                                                       | Roll Paper Options                            |
| _D425826.CR2 617A0307.CR2                             | Fit Roll Paper Width                          |
|                                                       | Print Quality:                                |
|                                                       |                                               |
|                                                       | Copies Print                                  |

- **4.** In the **Stored Settings** area, set the printer and **Layout Mode** you want to use, and other settings.
- 5. In Print Settings on the General Settings tab, set Media Type, Paper Source, Print Quality, and other settings.
- In Color Management on the General Settings tab, select Use ICC Profile for Color Mode.

- 7. Select the HDR Print checkbox.
- 8. Click Settings....

The HDR Print dialog box appears.

| HDR Print                                                                                     | × |
|-----------------------------------------------------------------------------------------------|---|
| Displaying a list of images compatible with HDR Print. Select images to print with HDR Print. |   |
|                                                                                               |   |
| Images:                                                                                       |   |
| HDR Print                                                                                     |   |
| HDR Print                                                                                     |   |
|                                                                                               |   |
| Optimize for exhibition lighting                                                              | _ |
|                                                                                               |   |
|                                                                                               |   |
|                                                                                               |   |
|                                                                                               |   |
|                                                                                               |   |
| OK Cancel                                                                                     |   |

**9.** Select the checkbox(es) of the image(s) for which you want to use HDR Print, and then click **OK**.

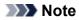

- Double-click an image to display the **Preview** dialog box for previewing the image with and without **HDR Print**.
- 10. Click Print.

The **Print** dialog box appears.

11. Click OK.

#### >>>> Note

• For the HDR Print dialog box, see HDR Print Dialog Box.

### **Exhibition Lighting Optimization**

You can reduce lighting-induced blown-out highlights and washed-out shadows in photos.

You can print so that the dynamic range is visually expanded under bright exhibition lighting. For details, refer to Exhibition Lighting Optimization in Digital Photo Printing Guide.

In **Color Management** on the **General Settings** tab, select the **HDR Print** checkbox and click **Settings...**. In the displayed **HDR Print** dialog box, select the **Optimize for exhibition lighting** checkbox, and then print.

| HDR Print                                                                                                    | ×    |
|----------------------------------------------------------------------------------------------------|------|
| Displaying a list of images compatible with Exhibition Lighting Optimization. Select images to<br>optimize for exhibition lighting conditions.<br>Note: Printed images may appear dark in normal light.                     |      |
| Images:                                                                                                    |      |
| ✓ Optimize for exhibition lighting         ✓ Optimize for exhibition lighting                                                                                                    |      |
| Optimize for exhibition lighting                                                                                                    |      |
| O Normal                                                                                                    |      |
| Bright                                                                                                    |      |
| <ul> <li>Brightest</li> <li>Bright lighting (default):</li> <li>Optimize for light levels of approximately 200cd/m2 (700 lux).</li> <li>This setting is intended for gallery lighting using standard spotlights.</li> </ul> | ness |
| OK Cancel                                                                                                    |      |

#### >>>> Important

- Available when started from Digital Photo Professional V.4.9.20 or later and an HDR PQ compatible RAW image is selected.
- This function is unavailable if you are using a 32-bit operating system.

#### >>>> Note

- To preview the image with each lighting brightness option enabled, double-click an image in **Images** or click **Check lighting brightness**.
- For the HDR Print dialog box, see HDR Print Dialog Box.

### **Professional Print & Layout Screens**

#### Main Screen

- Preview Area
- Preview Area (Gallery Wrap)
- Stored Settings Area
- General Settings Tab (Frame Settings)
- General Settings Tab (Print Settings)
- General Settings Tab (Layout)
- General Settings Tab (Color Management)
- General Settings Tab (Text Settings)
- Color Settings Tab (Color Settings)
- Pattern Print Window
- Add from Print History Window
- Add Printer Dialog Box
- Custom Paper Size Dialog Box
- Roll Paper Options Dialog Box
- Settings... Dialog Box
- HDR Print Dialog Box
- Crop Window
- Other Settings Dialog Box
- Add Custom Size Dialog Box

### Main Screen

This is the screen for handling various functions of Professional Print & Layout. Operate each area to correct color tones of images, print them, and more.

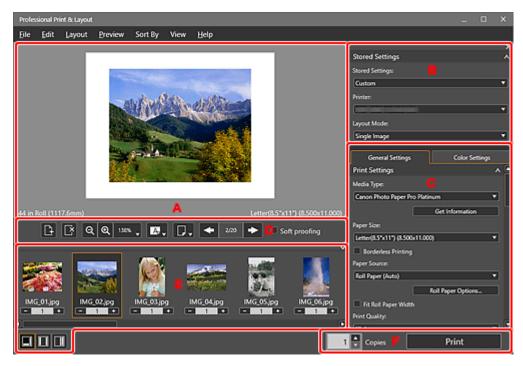

- A: Preview Area
- B: Stored Settings Area
- C: Settings Area
- D: Tools Area
- <u>E: Thumbnails Area</u>
- F: Print Button Area

### A: Preview Area

Displays a preview of the selected images.

- Preview Area
- Preview Area (Gallery Wrap)

### **B: Stored Settings Area**

Select the printer you want to use or save the settings made in the Settings area.

Stored Settings Area

### **C: Settings Area**

Make settings for printing.

The Settings area consists of two tabs. For details, see the corresponding page.

#### **General Settings tab**

#### Frame Settings

General Settings Tab (Frame Settings)

#### **Print Settings**

➡ General Settings Tab (Print Settings)

#### Layout

General Settings Tab (Layout)

#### **Color Management**

General Settings Tab (Color Management)

#### **Text Settings**

➡ General Settings Tab (Text Settings)

#### **Color Settings tab**

#### **Color Settings**

Color Settings Tab (Color Settings)

#### >>>> Note

- To show or hide the corresponding category in the Settings area, click 🖾 (Triangle).
- Frame Settings is displayed when Gallery Wrap is selected for Layout Mode in the Stored Settings area.

### D: Tools Area

#### >>>> Note

• The displayed items vary depending on the selected Layout Mode.

## (Add Page)

Adds a new page after the selected page.

#### (Delete Page)

Deletes the selected page.

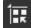

#### (Slot Auto Nesting)

Automatically places images apart from each other.

#### >>>> Note

• The space between slots can be set on the Layout tab of the Other Settings dialog box.

### ର୍ ବ୍ <sub>(Zoom Ou</sub>

**EXAMPLE 1** (Zoom Out/Zoom In) Reduces or enlarges the display size of preview.

#### 100%

#### <sup>V™</sup>▼ (Scale)

Set the preview scale.

Fit to Width (for filling the entire paper width) or Fit Screen (for displaying the entire image) can also be selected.

#### (Paper Orientation)

### (Display Paper Horizontally)

Displays the paper in horizontal orientation.

### (Display Paper Vertically)

Displays the paper in vertical orientation.

#### >>>> Note

• This setting is unavailable when **Gallery Wrap** is selected for **Layout Mode** in the **Stored Settings** area and **Panel Preview** is displayed.

## (Switch Preview)

### (Print Preview)

Displays a preview of how the images look with the specified paper size.

(Roll Paper Preview)

Displays a preview of how the images look on the entire roll paper.

#### >>>> Note

- LPT (Switch Preview) is not displayed depending on your printer.
- This setting is unavailable when **Gallery Wrap** is selected for **Layout Mode** in the **Stored Settings** area and **Panel Preview** is displayed.

### (Previous Page/Next Page)

Switches the displayed page when there are multiple pages.

#### Soft proofing

Select this checkbox to display the image on the monitor in a color tone close to the print result.

#### Important

• This function is unavailable depending on the selected media type.

#### >>>> Note

• Available only when Use ICC Profile is selected for Color Mode.

### E: Thumbnails Area

Displays the thumbnails of images.

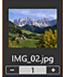

#### (File Name/Number of Copies)

Displays the file name of the image and the number of copies set. Set the number of copies (up to 100) for the images you want to print.

You can change the order of images by selecting and dragging them.

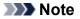

- This is displayed when **Single Image**, **Multiple Images**, or **Multiple Images** (Auto Nesting) is selected for **Layout Mode** in the **Stored Settings** area.
- If Gallery Wrap is selected for Layout Mode in the Stored Settings area, this is displayed when Panel Preview is open. The number of print copies cannot be set.
- Up to 100 images can be displayed in the Thumbnails area. If the number of copies is 0 in the Thumbnails area, that image does not appear in the Preview area.
- To select multiple images, click them while pressing the Ctrl key.
- If started from the Programs folder, you can delete an image in the Thumbnails area by rightclicking it and then selecting **Delete**.

|   | _       |
|---|---------|
|   |         |
|   |         |
|   |         |
| 1 | 1       |
|   | <u></u> |

#### (Selected Image/Number of Frames)

Images with checkmarks will be printed. The view switches according to the number of frames selected in **Panel Layout** in **Frame Settings** on the **General Settings** tab.

#### >>>> Note

• This is displayed when **Gallery Wrap** is selected for **Layout Mode** in the **Stored Settings** area and **Print Preview** is open.

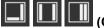

# (Change Layout)

Changes the position of the Thumbnails area.

#### Note

### F: Print Button Area

#### Copies

Set the number of copies to print.

#### Print

Displays the **Print** dialog box for printing images.

### **Preview Area**

Displays a preview of images. Check it while making edits or adjusting margins; the settings are reflected as you make them.

#### >>>> Note

- When **Fit Screen** is set for the preview scale, the paper size is displayed at the lower right of the Preview area. (Except when **Multiple Images (Auto Nesting)** is set for **Layout Mode**.)
- When roll paper is selected for **Paper Source** and **Fit Screen** is set for the preview scale, the selected roll paper width is displayed at the lower left of the Preview area.
- To check the file name and other image information, place the cursor over an image in the Preview area.
- The displayed items vary depending on your printer.

When you click the image or margin in the Preview area, one of the following three menus appears accordingly.

### When Slot Is Clicked

| Slot Size: | ot Size: 🔍 🔻      |   |
|------------|-------------------|---|
| <b>4</b>   | Fit Image to Slot | Ţ |

#### Slot Size

#### Custom paper size/standard size

Enlarges or reduces the slot to the size selected from the list.

#### **Image Size**

Enlarges or reduces the slot to the original image size.

#### Fit To Paper Size

Enlarges or reduces the slot to Paper Size in Print Settings.

#### Note Note

 When Multiple Images (Auto Nesting) is selected for Layout Mode in the Stored Settings area, the slot is enlarged or reduced to A4 size.

#### Fit To Roll Paper Width

Enlarges or reduces the slot so that the image width matches the roll paper width.

#### Fit to image aspect ratio

Enlarges or reduces the slot according to the aspect ratio of the current image.

#### **Specify Custom Size**

Displays the <u>Custom Paper Size dialog box</u> for setting a custom size. The set size appears in **Slot Size**.

#### (Add Image)

Displays the **Open** window for adding an image.

#### Important

• If started from Digital Photo Professional, Photoshop, Photoshop Elements, or Lightroom, this function is unavailable.

#### >>>> Note

• If an image is already placed, that image will be replaced with the selected image.

# ヰ <sub>(Crop)</sub>

Displays the Crop window for cropping the image.

# (Rotate Image)

## (Rotate Right)

Rotates the image 90 degrees clockwise.

### (Rotate Left)

Rotates the image 90 degrees counterclockwise.

#### Image Layout Method

#### Fit Image to Slot

Displays the entire image within the slot.

#### Fill Slot with Image

Displays the image without borders so that there is no gap within the slot.

### When Slot Is Right-Clicked

#### Delete

Deletes the image.

Сору

Copies the image.

#### Rotate

#### **Rotate Right**

Rotates the slot and image 90 degrees clockwise.

#### **Rotate Left**

Rotates the slot and image 90 degrees counterclockwise.

#### Align

#### Center

Places the image in the center of the paper.

#### **Center Horizontally**

Centers the image horizontally in the middle of the paper.

#### **Center Vertically**

Centers the image vertically in the middle of the paper.

#### >>>> Note

• When Multiple Images (Auto Nesting) is selected for Layout Mode in the Stored Settings area, only Center Horizontally is displayed.

#### Change order

#### **Bring to Front**

Moves the image to the front.

#### Send to Back

Moves the image to the back.

### When Margin Is Right-Clicked

#### New slot

Creates a slot of the selected paper size.

#### Paste

Pastes the image.

#### **Slot Auto Nesting**

Automatically places images apart from each other.

#### >>>> Note

• This is displayed only when Multiple Images (Auto Nesting) or Multiple Images is selected for Layout Mode in the Stored Settings area.

### **Stored Settings Area**

Set the printer and layout you want to use.

In addition, save or load the settings (**Print Settings**, **Layout**, **Color Management**, **Text Settings**, and **Color Settings**) made in the Settings area.

| Stored Settings  | ^ |
|------------------|---|
| Stored Settings: |   |
| Custom           | • |
| Printer:         |   |
|                  | • |
| Layout Mode:     |   |
| Single Image     | • |

#### **Stored Settings**

Displays a list of the names of frequently used settings that have been saved from the settings made in the Settings area or from the print history.

#### Note

- The selection switches to Custom if you change a setting in the Settings area.
- Save up to 200 entries to Stored Settings.

#### **Printer Default**

Restores the settings made in the Settings area to the printer's default settings.

#### **Save Current Settings**

Displays the **Add to Stored Settings** dialog box for saving the settings made in the Settings area to **Stored Settings**.

#### Add from Print History

Displays the <u>Add from Print History window</u> for checking the print setting history or saving frequently used settings.

#### Printer

Select the printer you want to use.

#### Add Printer

Displays the Add Printer dialog box for adding the printer you want to use.

#### **Delete Printer**

Displays the Delete Printer dialog box for deleting the saved printers.

#### Layout Mode

Select a layout.

#### Note

• The displayed items vary depending on your printer.

#### Single Image

Places an image on one page.

#### Multiple Images

Places multiple images on one page.

#### Multiple Images (Auto Nesting)

Arrange images freely or automatically making use of the entire roll paper.

#### Gallery Wrap

Stretches an image over the sides of the frame.

### **General Settings Tab (Print Settings)**

Specify the paper to be used for printing, print quality, and other settings.

#### Note

• The displayed items vary depending on your printer, Layout Mode, and Paper Source.

| General Settings          | Color Settings     |
|---------------------------|--------------------|
| Print Settings            | ^ A                |
| Media Type:               |                    |
| Canon Glossy Photo Pap    | er 170gsm 🔻        |
|                           | Get Information    |
| Paper Size:               |                    |
| Letter(8.5*x11*) (8.500x1 | 1.000) 🔻           |
| Borderless Printing       |                    |
| Paper Source:             |                    |
| Roll Paper (Auto)         |                    |
|                           | Roll Paper Options |
| Fit Roll Paper Width      |                    |
| 🔲 Rotate Page 90 degre    | es (Save Paper)    |
| Print Priority:           |                    |
| Poster/Photo              | ▼                  |
| Print Quality:            |                    |
| Standard                  | ▼                  |
| Use contrast reprodu      | ction              |
| Use depth inform          | ation              |
|                           | Settings           |

#### Media Type

Select the type of paper you want to use.

#### **Get Information**

Displays the **Media Information on Printer** dialog box for selecting the media type and roll paper width of the paper loaded in the printer.

#### Paper Size

Select the size of the paper you want to use.

Click **Specify Custom Size** to display the <u>Custom Paper Size dialog box</u> for setting custom paper sizes.

#### >>>> Note

• When you add paper in Specify Custom Size, the set paper name will be displayed in Paper Size.

#### **Roll Paper Width**

Select the width of the roll paper you want to use.

#### >>>> Note

- This is displayed only when **Multiple Images (Auto Nesting)** is selected for **Layout Mode** in the **Stored Settings** area.
- If the current roll paper width is not displayed, click **Get Information**, and then obtain the information from the printer.

#### **Borderless Printing**

Select this checkbox to print without borders.

#### Paper Source

Select the paper source.

#### **Roll Paper Options...**

Displays the <u>Roll Paper Options dialog box</u> for setting the roll paper width and margins.

#### **Fit Roll Paper Width**

Select this checkbox to enlarge or reduce the slot to the roll paper width.

#### Rotate Page 90 degrees (Save Paper)

Select this checkbox to rotate the page(s) 90 degrees clockwise.

#### Note

• This option cannot be specified on a per-page basis. It applies to all pages.

#### **Print Priority**

Select the print image quality from **Poster/Photo** and **Poster/Photo** (Fluorescent). Select **Poster/ Photo** (Fluorescent) to print in a wider gamut using fluorescent ink.

#### **Print Quality**

Select the print quality from **Highest**, **High**, **Standard**, **Fast**, and **Settings...** according to the data to be printed.

Select **Settings...** to display the **Print Quality** dialog box for setting the print quality level in more detail. Move the slider to the right to improve the quality and left to increase the print speed.

#### >>>> Important

 This function is unavailable when the Always print in the finest quality setting checkbox is selected in the <u>Other Settings dialog box</u>.

#### >>>> Note

- Available print quality levels vary depending on your printer and media type.
- Settings... may not be displayed depending on your printer and media type.

#### **Clear Coating**

Set Clear Coating. Perform Clear Coating to adjust glossiness by applying the Chroma Optimizer (CO) ink to the printed surface.

#### Auto

Automatically sets the Clear Coating area and whether to perform Clear Coating.

This may help reduce consumption of the Chroma Optimizer (CO) ink and increase the print speed.

#### Overall

Applies Clear Coating to the entire print area.

If the result of performing Clear Coating by selecting **Auto** is not satisfactory, selecting **Overall** may improve the situation.

#### None

Prints without performing Clear Coating.

Compared to when Clear Coating is performed, the image quality may seem lower or the print surface may be more susceptible to scratches.

#### >>>> Note

• If Clear Coating is unnecessary (for example, when laminating the printed image), select **None**.

#### Important

- This function is unavailable depending on your printer and media type.
- None cannot be selected depending on your printer.
- Overall cannot be selected depending on the media type and print quality.
- When **Overall** is selected, changing the media type to one that does not support **Overall** changes the Clear Coating setting to **Auto**.

#### Use contrast reproduction

Select this checkbox to reduce sharpness degradation that occurs when printing photos.

#### Important

- This function is unavailable depending on the media type.
- For restrictions on use, see Using the Contrast Reproduction Function.

#### Use depth information

Select this checkbox to print photos by optimally reducing sharpness degradation based on the depth information.

#### Important

• For restrictions on use, see <u>Using the Function for Printing Using Depth Information (DPRAW</u> Print Function).

#### >>>> Note

• Available only when the Use contrast reproduction checkbox is selected.

#### Settings...

Displays the Contrast Reproduction dialog box for setting contrast reproduction image by image.

### General Settings Tab (Layout)

Set the layout.

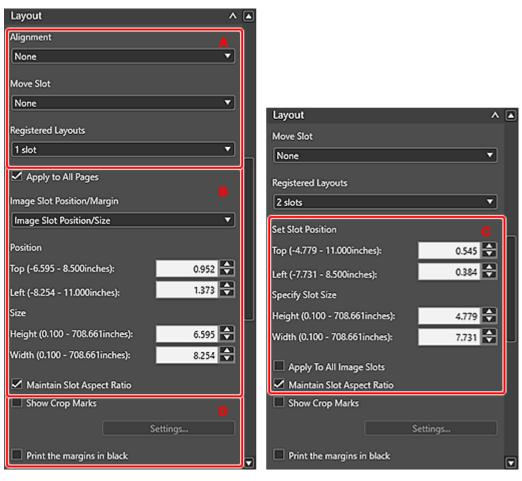

#### >>>> Note

- The displayed items vary depending on your printer, Layout Mode, and paper.
- A: Layout Settings Area
- B: Slot Settings Area (Single)
- <u>C: Slot Settings Area (Multiple)</u>
- D: Print Settings Area

### A: Layout Settings Area

#### Alignment

Sets even margins.

Select from None, Center, Center Horizontally, and Center Vertically.

The image alignment is retained even if you adjust the margins or image size.

#### >>>> Note

- This is displayed only for bordered layouts with **Single Image** selected for **Layout Mode** in the **Stored Settings** area.
- The setting applies to all pages.

#### Move Slot

Set how to move the slot.

Select from None, Centered, Move Horizontally, and Move Vertically.

#### >>>> Note

• This setting is unavailable when **Center**, **Center Horizontally**, or **Center Vertically** is selected for **Alignment**.

#### **Registered Layouts**

Set the layout.

Select from 1 slot, 2 slots, 4 slots, and 6 slots.

#### Note

- This is displayed when **Single Image** or **Multiple Images** is selected for **Layout Mode** in the **Stored Settings** area.
- The displayed items vary depending on the selected Layout Mode.
- When layouts are saved, the saved names are displayed.
- Depending on the changed layout, you can set the scope of application of the change. Set in the dialog box that appears when changing the layout or in the **Other Settings** dialog box.

#### **Index Pattern Settings**

Displays the **Index Pattern Settings** dialog box for setting the number of images to be placed (the number of rows and columns).

#### >>>> Note

• This is displayed only for bordered layouts with **Multiple Images** selected for **Layout Mode** in the **Stored Settings** area.

#### Layout Management

Displays the Layout Management dialog box for saving the settings made in Layout.

| 🗮 Layout Management | ×                   |
|---------------------|---------------------|
| Layout List         | Save Current Layout |
|                     | Add                 |
|                     |                     |
| Delete              |                     |
|                     | OK Cancel           |

#### Layout List

Displays a list of saved layouts.

#### Delete

Deletes the selected layout.

#### Save Current Layout

Enter the name of the layout.

#### Add

Adds the layout name entered in Save Current Layout to Layout List.

#### >>>> Note

- Enter up to 50 characters in Save Current Layout.
- Save up to 100 entries.

### **B: Slot Settings Area (Single)**

This is displayed when Single Image is selected for Layout Mode in the Stored Settings area.

#### Note

- This does not appear when a borderless layout is selected.
- When entering values, enter single-byte numbers with up to two decimal places (up to three decimal places if the unit is inches).
- The sliders may not be displayed depending on your printer.

#### Apply to All Pages

Select this checkbox to apply the image position and size settings to all pages.

#### Image Slot Position/Margin

Set the slot position and margins.

Select Image Slot Position/Size or Image Slot Position/Margin.

#### Image Slot Position/Size

#### Position

Specify the position by moving the sliders for top and left or by entering the values directly.

#### Size

Specify the height and width of the image by moving the sliders for height and width or by entering the values directly.

#### Note

• The range of slot sizes varies depending on the media type and paper size.

#### Image Slot Position/Margin

#### Margins

Set the margin values by moving the sliders for top, bottom, left, and right or by entering the values directly.

#### Note Note

• The range of margin values varies depending on the media type and paper size.

#### Maintain Slot Aspect Ratio

Select this checkbox to maintain the image's aspect ratio.

### C: Slot Settings Area (Multiple)

This is displayed when **Multiple Images** or **Multiple Images (Auto Nesting)** is selected for **Layout Mode** in the **Stored Settings** area.

#### >>>> Note

- This does not appear when **Multiple Images** is selected for **Layout Mode** in the **Stored Settings** area and a borderless layout is selected.
- When entering values, enter single-byte numbers with up to two decimal places (up to three decimal places if the unit is inches).
- The sliders may not be displayed depending on your printer.

#### Set Slot Position

Select an image in the Preview area and set the slot position by moving the sliders for top and left or by entering the values directly.

#### **Specify Slot Size**

Select an image in the Preview area and set the slot size by moving the sliders for height and width or by entering the values directly.

#### Apply To All Image Slots

Select this checkbox to apply the size settings to all slots within the page.

#### Maintain Slot Aspect Ratio

Select this checkbox to maintain the image's aspect ratio.

### **D: Print Settings Area**

#### Note

• This does not appear when **Single Image** or **Multiple Images** is selected for **Layout Mode** in the **Stored Settings** area and a borderless layout is selected.

#### Show Crop Marks

Select this checkbox to print with crop marks that indicate the trim size.

#### Settings...

Displays the <u>Settings... dialog box</u> for setting the type and position of crop marks.

#### Print the margins in black

Select this checkbox to print the margins and image spacing in black.

#### Important

 Margins may not be printed black up to the edges of the paper depending on the selected media type.

### General Settings Tab (Color Management)

Set the color mode, printer profile, and other settings.

| Color Management    | ^          |   |
|---------------------|------------|---|
| Color Mode:         |            |   |
| Use ICC Profile     | ▼          |   |
| Printer Profile:    |            |   |
| Auto                | ▼          |   |
| Rendering Intent:   |            |   |
| Perceptual          |            | ٦ |
| Use black point cor | npensation |   |
| HDR Print           |            |   |
|                     | Settings   | - |

#### **Color Mode**

Select a color mode.

#### **Use ICC Profile**

You can print according to the paper to be used or print by utilizing the color space of the image developed or corrected in Adobe RGB or sRGB.

#### **Driver Matching**

You can print with an impression close to that on the monitor by correctly reflecting the characteristics of the data displayed on the monitor.

#### **No Color Correction**

Prints with no color correction.

#### **Black and White Photo**

Prints images in black and white. The preview will also be displayed in black and white.

#### **Printer Profile**

Select the printer profile to be used.

Select from Auto and other ICC profiles.

#### Note

- Available only when Use ICC Profile is selected for Color Mode.
- For **Auto**, the profile suitable for the current settings will be selected automatically. To check the name of the selected profile, place the cursor over **Auto**.

#### **Rendering Intent**

Select a rendering intent.

#### When Use ICC Profile is selected for Color Mode:

#### Perceptual

Prints by utilizing the color space that can be reproduced on the printer. Select this when you want to print with an impression close to that on the monitor since the characteristics of the data displayed on the monitor will be reflected correctly.

#### **Relative Colorimetric**

Converts the image to the printer's color space in a way that the image's colors within the common color gamut are reproduced to the nearest level. Select this when you want to print in colors that are close to the original image.

#### When Driver Matching is selected for Color Mode:

#### Note

· Unavailable depending on your printer.

#### Perceptual (Photo)

Select this when you want to print with an impression close to that on the monitor since the characteristics of the data displayed on the monitor will be reflected correctly.

#### Saturation (Poster)

Select this when you want to print posters, business documents, and other items that require attractiveness or reader-friendly graphs.

#### Use black point compensation

You can achieve an effect similar to Photoshop's black point compensation by selecting this checkbox. Select this checkbox when you want to match the setting with that of Photoshop or other applications.

#### Note

• Available only when Use ICC Profile is selected for Color Mode.

#### **HDR Print**

Select this checkbox to print images shot with a wide dynamic range by optimizing them for the paper.

#### Settings...

Displays the <u>HDR Print dialog box</u> for setting whether to use HDR Print or Exhibition Lighting Optimization image by image.

#### Important

- Available when started from Digital Photo Professional V.4.9.20 or later and an HDR PQ compatible RAW image is selected.
- For restrictions on use, see Using the HDR Print Function.

#### >>>> Note

• Available only when Use ICC Profile is selected for Color Mode.

Set the information to be printed.

#### Important

- This function is unavailable when **Gallery Wrap** is selected for **Layout Mode** in the **Stored Settings** area.
- This function is unavailable when **Single Image** or **Multiple Images** is selected for **Layout Mode** in the **Stored Settings** area and a borderless layout is selected.

#### >>>> Note

• The print positions of the header, footer, and information vary depending on the paper orientation and layout.

| Text Settings                 | ^ |
|-------------------------------|---|
| Print header                  |   |
|                               |   |
| Print footer                  |   |
| Print the print settings info |   |
|                               |   |
| Print photo information       |   |

#### Print header

To print text in the header, select this checkbox, and then enter the text you want to print.

#### Print footer

To print text in the footer, select this checkbox, and then enter the text you want to print.

#### >>>> Important

 This function is unavailable when Multiple Images (Auto Nesting) is selected for Layout Mode in the Stored Settings area.

#### Print the print settings info

Select this checkbox to print the print settings information (such as the printer and media type used for printing).

#### Print photo information

Select this checkbox to print the photo information (such as the file name and shooting date/time).

### Color Settings Tab (Color Settings)

Correct the color tones of images. The setting items differ between color photos and black and white photos.

- Color Tone Adjustment
- Black and White Tone Adjustment

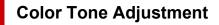

| General Settings        | Color Settings |
|-------------------------|----------------|
| Color Settings          | <u>^</u>       |
| Brightness (-50 - +50): |                |
| 0                       | 0              |
| Contrast (-50 - +50):   |                |
| U                       | 0              |
| Color Balance           | Δ              |
| Cyan (-50 - +50):       |                |
| Magenta (-50 - +50):    | 0              |
| ningenia (* 56 * * 56). | 0              |
| Yellow (-50 - +50):     |                |
| 0                       | 0              |
|                         | Defaults       |

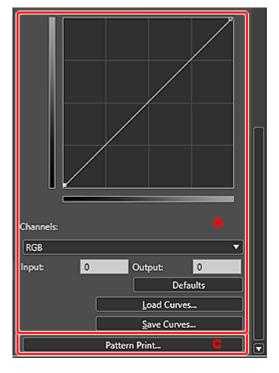

- A: Tone Adjustment Area
- B: Curves Setting Area
- C: Pattern Print...

#### A: Tone Adjustment Area

#### Brightness

Move the brightness slider to adjust the overall image brightness.

Set within the range of -50 to 50; move the slider to the right to brighten and left to darken.

You can also set by entering the values.

#### Contrast

Move the contrast slider to adjust the overall image contrast.

Set within the range of -50 to 50; move the slider to the right to increase and left to decrease the contrast.

You can also set by entering the values.

#### **Color Balance**

Move the Cyan, Magenta, and Yellow sliders to adjust the color balance.

Set within the range of -50 to 50; move the slider to the right to emphasize and left to weaken the color tone.

You can also set by entering the values.

#### Defaults

Restores the settings made in the Tone Adjustment area to the default state.

#### **B: Curves Setting Area**

#### **Curves Adjustment Space**

Adjust the image brightness using graphs (Curves) showing the balance of tone input and output. Drag specific points to freely adjust the brightness of the corresponding areas.

#### Channels

Each dot of an image is a mixture of Red, Green, and Blue in various proportions (gradation). These colors can be adjusted individually.

#### RGB

Adjust the Red, Green, and Blue combined.

#### Red

Adjust the Red channel.

#### Green

Adjust the Green channel.

#### Blue

Adjust the Blue channel.

#### Input/Output

Displays the values for the point selected in the Curves adjustment space. You can also adjust by entering the values.

#### Defaults

Restores the Curves setting to the default state.

#### Load Curves...

Load a saved Curves setting.

#### Save Curves...

Save the current Curves setting.

#### C: Pattern Print...

Displays the **Pattern Print** window for printing a pattern.

#### >>>> Important

• This function is unavailable when **Gallery Wrap** is selected for **Layout Mode** in the **Stored Settings** area.

#### **Black and White Tone Adjustment** Color Settings General Settings Color Settings E ^ Brightness (-50 - +50): П 0 Contrast (-50 - +50): \_\_\_\_\_ 0 Strength: Hard Tone v Tone: Black and White v Π X: (±100) 0 Y: (±50) 0 Highlight (-50 - +50): Л 0 Channels: Shadow (-50 - +50): Gray 0 0 Output: 0 Input Darken white areas in photo Defaults Load Curves... Save Curves... Defaults Pattern Print..

- A: Black and White Tone Adjustment Area
- B: Curves Setting Area
- C: Pattern Print...

#### A: Black and White Tone Adjustment Area

#### Brightness

Move the brightness slider to adjust the overall image brightness.

Set within the range of -50 to 50; move the slider to the right to brighten and left to darken.

You can also set by entering the values.

#### Contrast

Move the contrast slider to adjust the overall image contrast.

Set within the range of -50 to 50; move the slider to the right to increase and left to decrease the contrast.

You can also set by entering the values.

#### Strength

Select the image's midtone brightness from **Soft Tone**, **Standard**, **Medium-hard Tone**, **Hard Tone**, and **Strong-hard Tone**.

#### Tone

Select a tone for the black and white image from Cool Tone, Black and White, and Warm Tone.

#### >>>> Note

• The selection switches to **Custom** if you specify a color in the black and white color tone adjustment space.

#### Black and White Color Tone Adjustment Space

You can adjust the color tone of the black and white image by clicking the color field.

You can also adjust by moving the sliders or by entering the X-coordinate and Y-coordinate values.

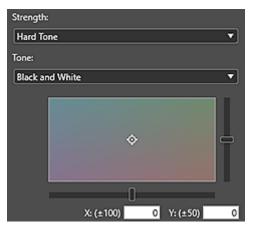

#### Highlight

Adjust the brightness of the brightest area. Move the slider to adjust the highlights.

Set within the range of -50 to 50; move the slider to the right to increase and left to decrease the highlights.

You can also set by entering the values.

#### Shadow

Adjust the brightness of the darkest area. Move the slider to adjust the shadows.

Set within the range of -50 to 50; move the slider to the right to decrease and left to increase the shadows.

You can also set by entering the values.

#### Darken white areas in photo

Select this checkbox to darken the highlights in the image; it will be easier to distinguish the boundary between the image and the paper.

Move the slider to **3** to darken and **1** to lighten the color.

#### Defaults

Restores the settings made in the Black and White Tone Adjustment area to the default state.

#### **B: Curves Setting Area**

#### **Curves Adjustment Space**

Adjust the image brightness using graphs (Curves) showing the balance of tone input and output. Drag specific points to freely adjust the brightness of the corresponding areas.

#### Channels

#### Gray

Adjust the Gray channel.

#### Input/Output

Displays the values for the point selected in the Curves adjustment space. You can also adjust by entering the values.

#### Defaults

Restores the Curves setting to the default state.

#### Load Curves...

Load a saved Curves setting.

#### Save Curves...

Save the current Curves setting.

#### C: Pattern Print...

Displays the **Pattern Print** window for printing a pattern.

#### >>>> Important

• This function is unavailable when **Gallery Wrap** is selected for **Layout Mode** in the **Stored Settings** area.

### Pattern Print Window

Print a pattern with which you can check the color balance, brightness, and contrast of the image.

To display the **Pattern Print** window, click **Pattern Print...** on the **Color Settings** tab (Color Settings) in the <u>main screen</u>.

#### Important

• This function is unavailable when **Gallery Wrap** is selected for **Layout Mode** in the **Stored Settings** area.

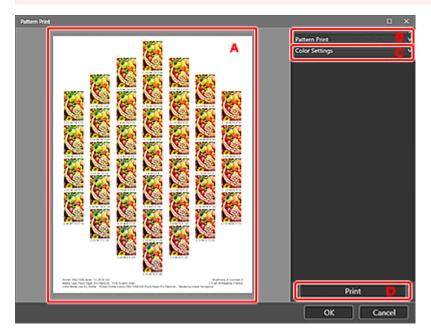

- A: Pattern Print Preview
- B: Pattern Print Settings Area (Pattern Print)
- <u>C: Pattern Print Settings Area (Color Settings)</u>
- D: Print Button

### A: Pattern Print Preview

Displays the preview with the settings applied.

### **B:** Pattern Print Settings Area (Pattern Print)

#### Paper Size

Select the size of the paper to use for Pattern Print.

Color

Select whether to print the color pattern or the brightness/contrast pattern.

For Color, select from Print in All Directions, Print in Direction R, Print in Direction Y, Print in Direction G, Print in Direction C, Print in Direction B, and Print in Direction M.

#### >>>> Note

• If **Black and White Photo** is selected for **Color Mode** in the <u>main screen</u>, select whether to print the black and white tone pattern or the brightness/contrast pattern.

#### Pattern Size

Select the size of the pattern to be printed.

#### Select from Large, Medium, and Small.

The number of instances that are printed when each pattern size is selected is as follows.

| Pattern | Color Direction of Pattern Print |                                    |                      |  |
|---------|----------------------------------|------------------------------------|----------------------|--|
| Size    | Print in All Directions          | Other than Print in All Directions | Black and White Tone |  |
| Large   | 7 instances                      | 9 instances                        | 9 instances          |  |
| Medium  | 19 instances                     | 25 instances                       | 25 instances         |  |
| Small   | 37 instances                     | 49 instances                       | 45 instances         |  |

#### **Color Variation between Instances**

Set the color range width (color differences from the standard instance) of the pattern to be printed.

#### Select from Large, Medium, and Small.

Select Large to widen and Small to narrow the color range width of the pattern to be printed.

Example:

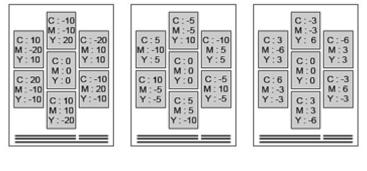

Large

Medium

Small

#### Defaults

Restores the default state.

### C: Pattern Print Settings Area (Color Settings)

Displays the settings made on the Color Settings tab (Color Settings) in the main screen.

When you change the settings in this window and click **OK**, the changes will be applied to the **Color Settings** tab (Color Settings) in the <u>main screen</u>.

➡ Color Settings Tab (Color Settings)

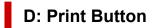

#### Print

Starts Pattern Print.

### Add from Print History Window

Check the print setting history or save print settings from the history.

To display the **Add from Print History** window, click **Add from Print History** from **Stored Settings** in the **Stored Settings** area.

| Add from Print History                                                                                                    |                                                                      |                 |            |            |       | >  |
|----------------------------------------------------------------------------------------------------|----------------------------------------------------------------------|-----------------|------------|------------|-------|----|
| int History                                                                                                    |                                                                      | Stored Settings |            |            |       |    |
| Print History Number File                                                                                                    | Name Printed at                                                      | Name            | File Name  | Printed at |       |    |
| -001 IMG_02.jg                                                                                                    | e e e e e e e e e e e e e e e e e e e                                | Printer Default |            |            |       |    |
|                                                                                                    |                                                                      | Custom          | IMG_02.jpg |            |       |    |
|                                                                                                    | Apply Delete                                                         |                 |            |            | Dglet | te |
|                                                                                                    |                                                                      |                 |            |            |       |    |
| Seneral Settings Color Settings                                                                                                    |                                                                      |                 |            |            |       |    |
| Seneral Settings Color Settings                                                                                                    |                                                                      | Details         |            |            |       | _  |
|                                                                                                    | 10.46                                                                | Details         |            |            |       |    |
| Item                                                                                                    | Canon Photo Pap                                                      |                 |            |            |       |    |
| Item<br>Printer<br>Media Type                                                                                                    | Canon Photo Pap                                                      |                 |            |            |       |    |
| Item<br>Printer<br>Media Type<br>Paper Size                                                                                                    | Canon Photo Pap<br>Disable                                           |                 |            |            |       |    |
| ltem<br>Printer                                                                                                    |                                                                      | er Pro Platinum |            |            |       |    |
| Item<br>Printer<br>Media Type<br>Paper Size<br>Borderless Printing<br>Paper Source                                                                              | Disable                                                              | er Pro Platinum |            |            |       |    |
| Item<br>Printer<br>Media Type<br>Paper Size<br>Borderless Printing<br>Paper Source<br>Roll Paper Width                                                          | Disable<br>Roll Paper (Auto)                                         | er Pro Platinum |            |            |       |    |
| Item<br>Printer<br>Media Type<br>Paper Size<br>Borderless Printing<br>Paper Source<br>Roll Paper Width<br>Automatic Cutting                                     | Disable<br>Roll Paper (Auto)<br>44 in Roll (1117,6                   | er Pro Platinum |            |            |       |    |
| Item<br>Printer<br>Media Type<br>Paper Size<br>Borderless Printing<br>Paper Source<br>Roll Paper Width<br>Automatic Cutting<br>No Top/Bottom Space (Save Paper) | Disable<br>Roll Paper (Auto)<br>44 in Roll (1117.6<br>Yes            | er Pro Platinum |            |            |       |    |
| Item<br>Printer<br>Media Type<br>Paper Size<br>Borderless Printing                                                                                              | Disable<br>Roll Paper (Auto)<br>44 in Roll (1117.6<br>Yes<br>Disable | er Pro Platinum |            |            |       |    |

#### **Print History**

Displays a list of print history entries.

#### Apply

Select a print history entry and click **Apply**, and then click **OK** to apply the settings to the Settings area in the main screen.

#### Delete

Deletes the selected print history entry.

#### >>>> Note

• Up to 200 print history entries are displayed.

### (Arrow)

Save Print History settings to Stored Settings.

Select the print history entry you want to save, and then click *(Arrow)* to display the **Add** dialog box. To save to **Stored Settings**, enter **Name** and **Comment**, and then click **OK**.

| Name:       | -001               |
|-------------|--------------------|
| File Name:  | IMG <u>0</u> 2.jpg |
| Printed at: | 20 / / :           |
| Comment:    |                    |

#### **Stored Settings**

Displays the settings saved from the print history or from **Save Current Settings** in **Stored Settings** in the main screen.

#### Delete

Deletes the selected entry. It will also be deleted from **Stored Settings** in the main screen.

#### >>>> Note

• Save up to 200 entries to Stored Settings.

#### **Setting Details**

Displays the details of the selected **Print History** or **Stored Settings** entry.

#### **General Settings**

Displays the settings made on the **General Settings** tab in the main screen.

#### **Color Settings**

Displays the settings made on the **Color Settings** tab in the main screen.

### Add Printer Dialog Box

Add printers to be used.

To display the Add Printer dialog box, click Add Printer from Printer in the Stored Settings area.

Search for printers, and then select the printer(s) you want to add.

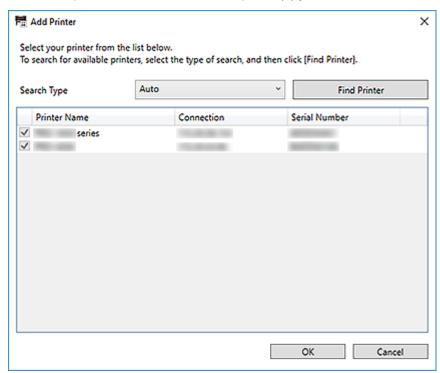

#### Search Type

Select a printer search method from Auto and IPv4/IPv6.

#### **Find Printer**

When Auto is selected for Search Type:

Searches for printers.

#### When IPv4/IPv6 is selected for Search Type:

Displays the **Find Printer by IP Address** dialog box for searching for a printer by specifying its IP address.

| 📆 Find Pri  | nter by ll | P Addres | s    |    |   | ×      |
|-------------|------------|----------|------|----|---|--------|
| Specify i   | n IPv4 fo  | rmat     |      |    |   |        |
| 0           | ٦. 🗆       | 0        | ٦. 🗆 | 0  | [ | 0      |
| O Specify i | n IPv6 fo  | rmat     |      |    |   |        |
|             |            |          |      |    |   |        |
|             |            |          |      |    |   |        |
|             |            |          |      | )K |   | Cancel |

#### List

Displays a list of detected printers. Select the checkbox(es) and click **OK** to add the printer(s) to **Printer** in the **Stored Settings** area.

# >>>> Note

- If you select **IPv4/IPv6** and search, each of a printer's IP addresses (IPv4 and IPv6) may appear as a different printer in the search result. Select either one and add.
- If a printer connected over a network does not appear, check that the computer being used for search and the printer are on the same subnet. If not on the same subnet, check the printer's IP address, and then specify the IPv4 or IPv6 address and search.

# Custom Paper Size Dialog Box

Set the names and sizes of paper.

To display the **Custom Paper Size** dialog box, click **Specify Custom Size** from **Paper Size** on the <u>General</u> <u>Settings tab (Print Settings)</u>.

| 🔚 Custom Paper Size     |        | ×  |
|-------------------------|--------|----|
| Custom Paper Size List: |        |    |
| Name                    | Size   |    |
|                         |        |    |
|                         |        |    |
|                         |        |    |
|                         |        |    |
|                         |        |    |
| Add Edit                | Delete |    |
|                         | OK     | :I |

# **Custom Paper Size List**

Displays a list of paper names and paper sizes saved in the Add/Edit dialog box.

# Add

Displays the Add/Edit dialog box for setting paper names and paper sizes.

| 📆 Add/Edit  |              |                         | ×      |
|-------------|--------------|-------------------------|--------|
| Custom Pape | r Size Name: |                         |        |
| Pape        | r Size       |                         |        |
| Wid         | th: 8.268    | inches(8.000 - 44.015)  |        |
| Heig        | ght: 11.693  | inches(8.000 - 708.661) |        |
|             |              |                         |        |
|             |              |                         |        |
|             |              | OK                      | Cancel |

#### **Custom Paper Size Name**

Set the paper name.

#### Width

Set the paper width.

#### Height

Set the paper length.

#### Edit

Select a paper name and click Edit to change the saved paper name or paper size.

# Delete

Select a paper name and click **Delete** to delete the custom paper.

# **Roll Paper Options Dialog Box**

Set the roll paper width and margins.

To display the **Roll Paper Options** dialog box, click **Roll Paper Options...** on the <u>General Settings tab</u> (<u>Print Settings</u>).

| 📆 Roll Paper Option | ns                    | × |
|---------------------|-----------------------|---|
| Roll Paper Width:   | 44 in Roll (1117.6mm) | * |
| Printer Setting     |                       |   |
| Automatic Cutting:  | Yes                   | * |
| No Top/Bottom       | Space (Save Paper)    |   |
| ОК                  | Cancel Defaults       |   |

# **Roll Paper Width**

Select the roll paper width.

# **Automatic Cutting**

Select whether to cut the paper automatically after printing.

# No Top/Bottom Space (Save Paper)

Select this checkbox to print without a margin at the top and bottom of the page.

# Settings... Dialog Box

Set crop marks that indicate the trim size.

To display the **Settings...** dialog box, select the **Show Crop Marks** checkbox on the <u>General Settings tab</u> (<u>Layout</u>), and then click **Settings...**.

| 🖶 Settings                      | ×                             |
|---------------------------------|-------------------------------|
| Single Crop Mark 2 (No Bleed) ~ | ]                             |
| Corner Crop Marks               |                               |
| Inside Corner Crop Marks        |                               |
| Center Crop Marks               |                               |
| Crop Mark Positioning 0.000     | inches (-5.000 - 5.000inches) |
|                                 | OK Cancel                     |

# Types of crop marks

# Single Crop Mark 1 (Bleed)

Prints lines that indicate the bleed area.

# Single Crop Mark 2 (No Bleed)

Prints lines that indicate the trim size.

# **Double Crop Mark (Japan)**

Prints lines that indicate the trim size and bleed area.

# **Corner Crop Marks**

Select this checkbox to print an outside crop mark at each of the four corners of the image.

# **Inside Corner Crop Marks**

Select this checkbox to print an inside crop mark at each of the four corners of the image.

# >>>> Important

• Unavailable when Double Crop Mark (Japan) is selected.

|                               | Selected Crop Mark |                                               |                          |  |  |
|-------------------------------|--------------------|-----------------------------------------------|--------------------------|--|--|
| Type of Crop Mark             | Corner Crop Marks  | Corner Crop Marks<br>Inside Corner Crop Marks | Inside Corner Crop Marks |  |  |
| Single Crop Mark 1 (Bleed)    |                    |                                               |                          |  |  |
| Single Crop Mark 2 (No Bleed) |                    |                                               |                          |  |  |

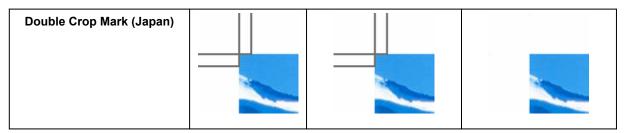

# >>>> Note

- Trim size is the final size of the printed material.
- Bleed area is the area outside the trim size; it will be trimmed off when cut. Setting the bleed area prevents unwanted margins when cut.

# **Center Crop Marks**

Select this checkbox to print lines that indicate the center of the top, bottom, left, and right edges of the trim size.

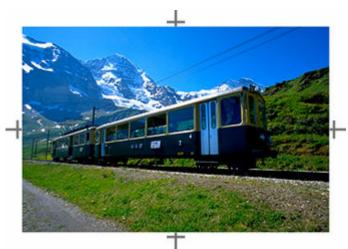

# **Crop Mark Positioning**

Set the crop mark positions within the range of -5.000 to +5.000 in. (-100.00 to +100.00 mm).

Example:

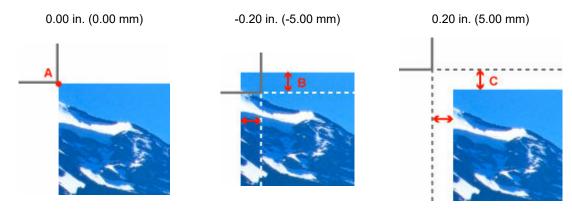

- A: Original crop mark position
- B: Bleed area
- C: Margin

# HDR Print Dialog Box

Optimize images shot with a wide dynamic range according to the paper. In addition, print by reducing lighting-induced blown-out highlights in photos.

To display the **HDR Print** dialog box, select the **HDR Print** checkbox on the <u>General Settings tab (Color</u> <u>Management</u>), and then click **Settings...**.

| HDR Print                                                                                     | × |
|-----------------------------------------------------------------------------------------------|---|
| Displaying a list of images compatible with HDR Print. Select images to print with HDR Print. |   |
|                                                                                               |   |
| Images:                                                                                       |   |
| HDR Print                                                                                     |   |
| ✓ HDR Print                                                                                   |   |
|                                                                                               |   |
| Optimize for exhibition lighting                                                              |   |
|                                                                                               |   |
|                                                                                               |   |
|                                                                                               |   |
|                                                                                               |   |
| OK Cancel                                                                                     |   |

# Images

Displays a list of HDR Print compatible images.

# **HDR Print**

Select this checkbox to print images shot with a wide dynamic range by optimizing them for the paper. You can set whether to use HDR Print image by image.

Double-click an image to display the **Preview** dialog box for previewing the image with and without **HDR Print**.

# Optimize for exhibition lighting

Select this checkbox to print by reducing lighting-induced blown-out highlights in photos. You can set whether to use Exhibition Lighting Optimization image by image.

Double-click an image to display the **Check Lighting Brightness** dialog box for previewing the image with each lighting brightness option enabled.

# >>>> Note

• When you select the **Optimize for exhibition lighting** checkbox below **Images**, **HDR Print** switches to the **Optimize for exhibition lighting** checkbox.

# Optimize for exhibition lighting

Select this checkbox to set the lighting brightness.

# Normal

Performs optimization suitable for lighting of about 100 cd/m2 (350 lux).

# >>>> Note

• Effective when not using special lighting.

# Bright

Performs optimization suitable for lighting of about 200 cd/m2 (700 lux).

# >>>> Note

• Effective when using a typical spotlight in a gallery or other place.

# Brightest

Performs optimization suitable for lighting of about 400 cd/m2 (1400 lux).

# Note

• Effective when using a high-intensity spotlight for a demonstration, show, or other event.

# **Check lighting brightness**

Displays the **Check Lighting Brightness** dialog box for previewing the image with each lighting brightness option enabled.

# Note Note

• To check the appearance under exhibition lighting, match your monitor's brightness to the exhibition lighting brightness.

# **Crop Window**

Crop images to select only the areas you want to keep.

To display the **Crop** window, click the image you want to crop in the <u>Preview area</u>, and then click (Crop) from the displayed menu.

# >>>> Note

• The displayed items vary depending on the selected Layout Mode.

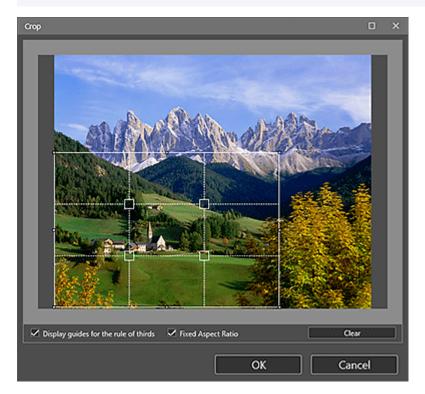

# Solid white lines (cropping area)

Represent the cropping area.

To move the cropping area, place the cursor within the cropping area and drag it.

To enlarge or reduce the cropping area, drag the white frame of the cropping area.

# >>>> Note

• For bordered layouts, a white frame appears when you drag the area you want to crop.

#### Broken white lines (the rule of thirds)

Represent the rule of thirds.

To create a balanced image, place the main subject such as a person or building along the broken lines or at an intersection.

#### Solid red lines

Represent the print area of borderless layouts.

# Display guides for the rule of thirds

Select this checkbox to show the rule of thirds. Serves as a guide for cutting out the image.

# **Fixed Aspect Ratio**

Select this checkbox to lock the aspect ratio when setting the cropping area.

# Clear

Cancels cropping.

# >>>> Important

• This function is unavailable for borderless layouts.

# **Other Settings Dialog Box**

Set the number of copies to print and the amount of extension for borderless printing.

You can also specify the settings related to preview, set the monitor's color matching, and more.

To display the Other Settings dialog box, select Other Settings... from the File menu in the main screen.

- Preferences Tab
- Custom Settings Tab
- ➡ Layout Tab

# Preferences Tab

# >>>> Note

· The displayed items vary depending on your printer.

| To Other Settings                                          | ×  |
|------------------------------------------------------------|----|
| Preferences Custom Settings Layout                         |    |
| Print after creating print data by page                    |    |
| ✓ Collate                                                  |    |
| Amount of extension for borderless printing:               |    |
| Standard *                                                 |    |
| Always print in the finest quality setting                 |    |
| Unidirectional Printing                                    |    |
| Acquire new media information Add/Update Media Information | on |
| Unit                                                       | _  |
| () mm                                                      |    |
| () inches                                                  |    |
| Output Method                                              |    |
| Print                                                      |    |
| Save in Job Box                                            |    |
| Job Box No. 1 (1 - 29)                                     |    |
| Name of data to be saved                                   |    |
| Print after reception is complete                          |    |
| ✓ Display all confirmation dialogs                         |    |
|                                                            |    |
|                                                            |    |
|                                                            |    |
|                                                            |    |
|                                                            |    |
|                                                            | _  |
| Defaults                                                   |    |
| OK Cancel                                                  |    |

# Print after creating print data by page

Set whether to send the data to the printer page by page or all at once. Select this checkbox to send the data page by page.

# Collate

Select this checkbox to print on a copy-by-copy basis.

# Amount of extension for borderless printing

Set the amount of extension for borderless layouts.

#### Select from None, Small, Medium, Large, and Standard.

Example:

The solid lines represent the paper size, and the translucent areas represent the amount of extension.

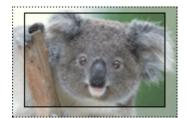

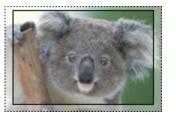

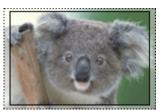

Large

Medium

Small

# >>>> Note

• The image may be cropped depending on the set amount of extension.

#### Always print in the finest quality setting

Select this checkbox to always print in the finest quality.

# **Unidirectional Printing**

Select this checkbox to perform unidirectional printing. Use this if colors are patchy or color streaks are apparent in the printed photo.

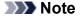

• Printing may take longer than usual.

#### Add/Update Media Information

Updates media information.

Unit

Select mm or inches.

# >>>> Note

• If the unit is changed, the change will be reflected by restarting Professional Print & Layout.

#### **Output Method**

Select the output method.

#### Print

Performs printing.

# Save in Job Box

Saves the print job to the printer's box function.

#### Job Box No.

Select the destination box number (1 to 29).

#### Name of data to be saved

Set the name of the data to be saved.

#### Print after reception is complete

Select this checkbox to prevent degradation of the print quality that occurs when printing is interrupted due to choppy reception of the print job.

# Important

• This function is unavailable depending on your printer.

#### **Display all confirmation dialogs**

Select this checkbox to unhide any dialog box you have hidden by selecting the **Do not show this again** checkbox.

# Defaults

Restores the default state.

# **Custom Settings Tab**

| Cther Settings                                                                                                    | ×                    |
|----------------------------------------------------------------------------------------------------|----------------------|
| Preferences Custom Settings Layout                                                                                                    |                      |
| <ul> <li>Display printable area</li> <li>Display images in high definition</li> <li>Reflect the color adjustment result in prev</li> <li>When started from Photoshop, set current</li> </ul> |                      |
| Language:                                                                                                    | English(English) ~   |
| Display Color Matching                                                                                                    |                      |
| Digital Photo Professional                                                                                                    | Auto ~               |
|                                                                                                    | Browse               |
| Adobe Photoshop                                                                                                    | Use System Setting ~ |
|                                                                                                    | Browse               |
| Adobe Photoshop Elements                                                                                                    | Use System Setting ~ |
|                                                                                                    | Browse               |
| Adobe Photoshop Lightroom                                                                                                    | Use System Setting * |
|                                                                                                    | Browse               |
| Professional Print & Layout (Standalone)                                                                                                    | Use System Setting ~ |
|                                                                                                    | Browse               |
| Apply Display Color Matching to:                                                                                                    |                      |
| Preview images only                                                                                                    |                      |
| Preview images and thumbnails                                                                                                    |                      |
|                                                                                                    |                      |
|                                                                                                    | Defaults             |
|                                                                                                    | OK Cancel            |

#### **Display printable area**

Select this checkbox to display the printable area in the Preview area.

# Display images in high definition

Select this checkbox to display images in high quality at higher resolutions when started from Digital Photo Professional.

# Note

• When this checkbox is selected, it may take time for the preview to appear depending on your environment.

#### Reflect the color adjustment result in preview

Select this checkbox to reflect the result of the color tone adjustment in the Preview area.

#### When started from Photoshop, set current image as print target

Select this checkbox to set only the image being edited as the print target when you start Professional Print & Layout after opening multiple images in Photoshop.

To set all the images opened in Photoshop as the print target, deselect the checkbox.

#### Language

Select the user interface language.

#### >>>> Note

• If the language is changed, the change will be reflected by restarting Professional Print & Layout.

# **Display Color Matching**

You can set the monitor profile for each application.

Select one of the following profiles according to your monitor.

- Auto
- sRGB
- AdobeRGB
- Use System Setting
- Monitor Profile

# >>>> Note

- Auto can be selected for **Digital Photo Professional** only. Select **Auto** to set the profile automatically according to the settings of Digital Photo Professional.
- Select **Monitor Profile** to display the **Open** window for selecting the profile to be used. To change the profile to be used, click **Browse...**.

#### Apply Display Color Matching to

Select where to apply the monitor profile.

#### Preview images only

Applies the monitor profile to the images displayed in preview only.

#### Preview images and thumbnails

Applies the monitor profile to the images displayed in preview and the Thumbnails area.

#### Defaults

Restores the settings to the default state.

# Layout Tab

| 🖥 Other Sett | ings                   |            |                 |          |            |       |   | :        |
|--------------|------------------------|------------|-----------------|----------|------------|-------|---|----------|
| Preferences  | Custom Settings        | Layout     | ]               |          |            |       |   |          |
| Image Slot S | ize Settings           |            |                 |          |            |       |   |          |
| Specific     | fy Size                |            |                 |          |            |       |   |          |
| Slot S       | ize:                   |            |                 | Fit To I | Paper Size |       |   | ~        |
| Image        | e Layout Method        |            |                 |          |            |       |   |          |
| ۲            | Fit Image to Slot      |            |                 |          |            |       |   |          |
| 0            | Fill Slot with Imag    | e          |                 |          |            |       |   |          |
| 🔿 Use ti     | he size of the last e  | dited slo  |                 |          |            |       |   |          |
| When Open    | ed from Another A      | pplicatio  | n               |          |            |       |   |          |
| 🔿 Use ti     | he [Image Slot Size    | Settings   | above           |          |            |       |   |          |
| Use ti       | he size of the slot li | ast displa | yed in the prev | iew area |            |       |   |          |
| Auto Nestin  | 9                      |            |                 |          |            |       |   |          |
| Spacing      |                        |            |                 | 0.500    |            | inche | s |          |
| Application  | of Registered Layo     | uts        |                 |          |            |       |   |          |
| Apply        | to all pages           |            |                 |          |            |       |   |          |
| O Add r      | iew pages using th     | is layout  |                 |          |            |       |   |          |
|              |                        |            |                 |          |            |       |   |          |
|              |                        |            |                 |          |            |       |   |          |
|              |                        |            |                 |          |            |       |   |          |
|              |                        |            |                 |          |            |       |   |          |
|              |                        |            |                 |          |            |       |   |          |
|              |                        |            |                 |          |            |       |   |          |
|              |                        |            |                 |          |            |       |   |          |
|              |                        |            |                 |          |            |       |   |          |
|              |                        |            |                 |          |            |       |   |          |
|              |                        |            |                 |          |            |       |   |          |
|              |                        |            |                 |          |            |       |   | Defaults |
|              |                        |            |                 |          | C (        | ж     |   | Cancel   |
|              |                        |            |                 |          |            |       |   | www.www  |

# **Image Slot Size Settings**

# Specify Size

Set the size of new slots to be added or the default slot size that applies when changing **Layout Mode** to **Multiple Images (Auto Nesting)**.

# Slot Size

#### Custom paper size/standard size

Applies the size selected from the list.

# Image Size

Applies the original image size.

#### Fit To Paper Size

Applies Paper Size in Print Settings.

# Note

• When **Multiple Images (Auto Nesting)** is set for **Layout Mode**, the slot is set to A4 size.

# Fit To Roll Paper Width

Matches the image width with the roll paper width.

# Note Note

• This does not appear depending on your printer.

# Fit Image to Slot

Displays the entire image within the slot.

#### Fill Slot with Image

Displays the image without borders so that there is no gap within the slot.

#### Use the size of the last edited slot

Automatically obtains and applies the size of the last edited slot.

# When Opened from Another Application

#### Use the [Image Slot Size Settings] above

Image slots will be created according to the **Image Slot Size Settings** even when you start Professional Print & Layout from a supported application.

Select **Use the [Image Slot Size Settings] above** if you want to create image slots in the image size adjusted in the supported application.

#### Use the size of the slot last displayed in the preview area

When you start Professional Print & Layout from a supported application, image slots will be created in the same size as the image slot that was last displayed in Professional Print & Layout.

# Auto Nesting

#### Spacing

Set the space between slots of automatically arranged images.

#### **Application of Registered Layouts**

Set the scope of application of a layout change.

#### Apply to all pages

The changed layout will be applied to all pages, including the existing pages.

#### Add new pages using this layout

New pages will be added in the changed layout, without changing the existing pages.

#### Defaults

Restores the settings to the default state.

# **Guide for New Users**

# **Five Steps to Printing**

- **1.** Drag and drop the images you want to print to the Preview area.
- 2. In the Stored Settings area, set the printer and Layout Mode you want to use, and other settings.

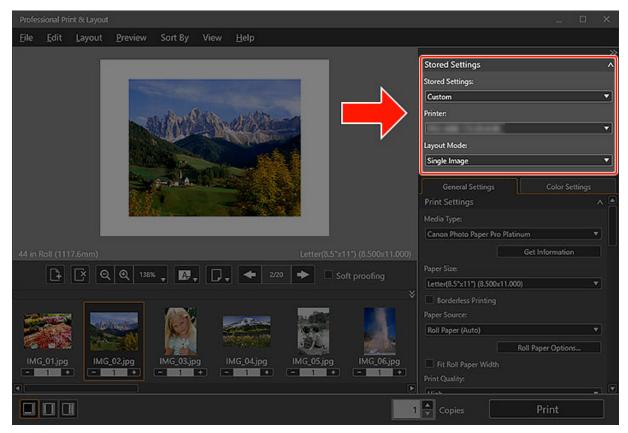

**3.** On the **General Settings** tab, specify media type, paper size, print quality, and other settings.

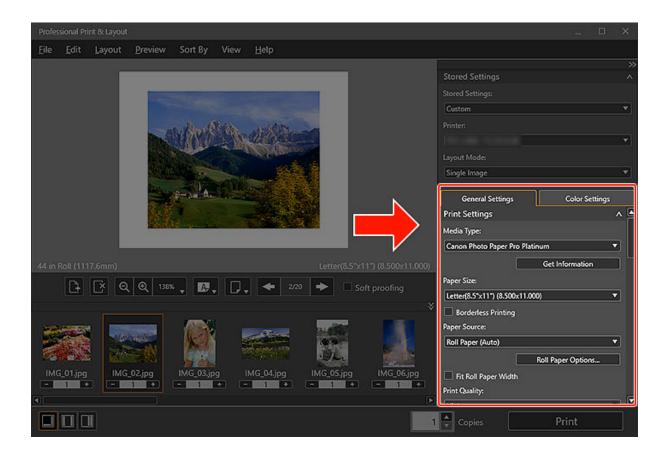

4. Set image layout with mouse or in Layout.

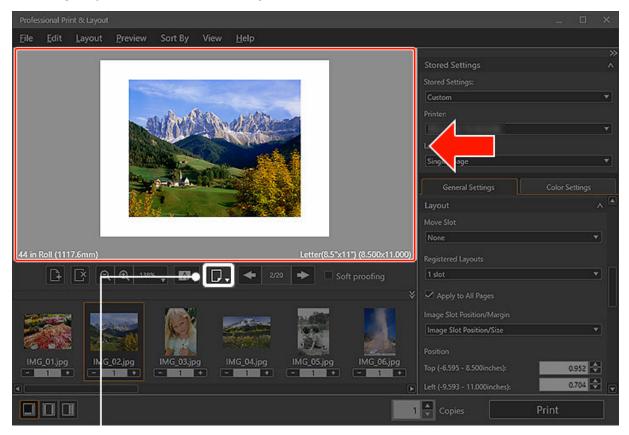

Switch preview (only for models supporting roll paper)

# 5. Click Print.

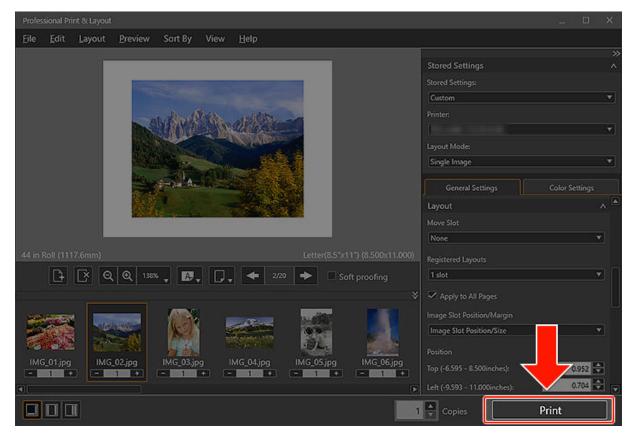

# >>>> Note

• For available options for each setting, see Professional Print & Layout Screens.